# <span id="page-0-0"></span>**Serial**

# **Getting Started with Your PXI Serial Hardware and Software for Windows NT**

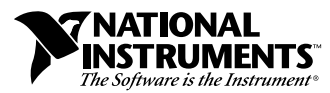

June 1998 Edition Part Number 322013A-01

#### **Internet Support**

E-mail: support@natinst.com FTP Site: ftp.natinst.com Web Address: http://www.natinst.com

#### **Bulletin Board Support**

BBS United States: 512 794 5422 BBS United Kingdom: 01635 551422 BBS France: 01 48 65 15 59

**Fax-on-Demand Support**

512 418 1111

**Telephone Support (USA)** Tel: 512 795 8248 Fax: 512 794 5678

#### **International Offices**

Australia 03 9879 5166, Austria 0662 45 79 90 0, Belgium 02 757 00 20, Brazil 011 288 3336, Canada (Ontario) 905 785 0085, Canada (Québec) 514 694 8521, Denmark 45 76 26 00, Finland 09 725 725 11, France 01 48 14 24 24, Germany 089 741 31 30, Hong Kong 2645 3186, Israel 03 6120092, Italy 02 413091, Japan 03 5472 2970, Korea 02 596 7456, Mexico 5 520 2635, Netherlands 0348 433466, Norway 32 84 84 00, Singapore 2265886, Spain 91 640 0085, Sweden 08 730 49 70, Switzerland 056 200 51 51, Taiwan 02 377 1200, United Kingdom 01635 523545

#### **National Instruments Corporate Headquarters**

6504 Bridge Point Parkway Austin, Texas 78730-5039 USA Tel: 512 794 0100

© Copyright 1998 National Instruments Corporation. All rights reserved.

# **Important Information**

#### **Warranty**

The serial hardware is warranted against defects in materials and workmanship for a period of one year from the date of shipment, as evidenced by receipts or other documentation. National Instruments will, at its option, repair or replace equipment that proves to be defective during the warranty period. This warranty includes parts and labor.

The media on which you receive National Instruments software are warranted not to fail to execute programming instructions, due to defects in materials and workmanship, for a period of 90 days from date of shipment, as evidenced<br>by receipts or other documentation. National Instruments will, at its option, repair or replace softwar execute programming instructions if National Instruments receives notice of such defects during the warranty period. National Instruments does not warrant that the operation of the software shall be uninterrupted or error free.

A Return Material Authorization (RMA) number must be obtained from the factory and clearly marked on the outside of the package before any equipment will be accepted for warranty work. National Instruments will pay the shipping costs of returning to the owner parts which are covered by warranty.

National Instruments believes that the information in this manual is accurate. The document has been carefully reviewed for technical accuracy. In the event that technical or typographical errors exist, National Instruments reserves the right to make changes to subsequent editions of this document without prior notice to holders of this edition. The reader should consult National Instruments if errors are suspected. In no event shall National Instruments be liable for any damages arising out of or related to this document or the information contained in it.

EXCEPT AS SPECIFIED HEREIN, NATIONAL INSTRUMENTS MAKES NO WARRANTIES, EXPRESS OR IMPLIED, AND SPECIFICALLY DISCLAIMS ANY WARRANTY OF MERCHANTABILITY OR FITNESS FOR <sup>A</sup> PARTICULAR PURPOSE. CUSTOMER'S RIGHT TO RECOVER DAMAGES CAUSED BY FAULT OR NEGLIGENCE ON THE PART OF NATIONAL INSTRUMENTS SHALL BE LIMITED TO THE AMOUNT THERETOFORE PAID BY THE CUSTOMER. NATIONAL INSTRUMENTS WILL NOT BE LIABLE FOR DAMAGES RESULTING FROM LOSS OF DATA, PROFITS, USE OF PRODUCTS, OR INCIDENTAL OR CONSEQUENTIAL DAMAGES, EVEN IF ADVISED OF THE POSSIBILITY THEREOF. This limitation of the liability of National Instruments will apply regardless of the form of action, whether in contract or tort, including negligence. Any action against National Instruments must be brought within one year after the cause of action accrues. National Instruments shall not be liable for any delay in performance due to causes beyond its reasonable control. The warranty provided herein does not cover damages, defects, malfunctions, or service failures caused by owner's failure to follow the National Instruments installation, operation, or maintenance instructions; owner's modification of the product; owner's abuse, misuse, or negligent acts; and power failure or surges, fire, flood, accident, actions of third parties, or other events outside reasonable control.

#### **Copyright**

Under the copyright laws, this publication may not be reproduced or transmitted in any form, electronic or mechanical, including photocopying, recording, storing in an information retrieval system, or translating, in whole or in part, without the prior written consent of National Instruments Corporation.

#### **Trademarks**

CVI™, LabVIEW™, and natinst.com™ are trademarks of National Instruments Corporation.

Product and company names referred to in this manual are trademarks or trade names of their respective companies.

#### **WARNING REGARDING MEDICAL AND CLINICAL USE OF NATIONAL INSTRUMENTS PRODUCTS**

National Instruments products are not designed with components and testing intended to ensure a level of reliability suitable for use in treatment and diagnosis of humans. Applications of National Instruments products involving medical or clinical treatment can create a potential for accidental injury caused by product failure, or by errors on the part of the user or application designer. Any use or application of National Instruments products for or involving medical or clinical treatment must be performed by properly trained and qualified medical personnel, and all traditional medical safeguards, equipment, and procedures that are appropriate in the particular situation to prevent serious injury or death should always continue to be used when National Instruments products are being used. National Instruments products are NOT intended to be a substitute for any form of established process, procedure, or equipment used to monitor or safeguard human health and safety in medical or clinical treatment.

# **FCC/DOC Radio Frequency Interference Class A Compliance**

This equipment generates and uses radio frequency energy and, if not installed and used in strict accordance with the instructions in this manual, may cause interference to radio and television reception. Classification requirements are the same for the Federal Communications Commission (FCC) and the Canadian Department of Communications (DOC). This equipment has been tested and found to comply with the following two regulatory agencies:

#### **Federal Communications Commission**

This equipment has been tested and found to comply with the limits for a Class A digital device, pursuant to part 15 of the FCC Rules. These limits are designed to provide reasonable protection against harmful interference when the equipment is operated in a commercial environment. This equipment generates, uses, and can radiate radio frequency energy and, if not installed and used in accordance with the instruction manual, may cause harmful interference to radio communications. Operation of this equipment in a residential area is likely to cause harmful interference in which case the user will be required to correct the interference at his own expense.

**Notices to User:** *Changes or modifications not expressly approved by National Instruments could void the user's authority to operate the equipment under the FCC Rules.*

> *This device complies with the FCC rules only if used with shielded interface cables of suitable quality and construction. National Instruments used such cables to test this device and provides them for sale to the user. The use of inferior or nonshielded interface cables could void the user's authority to operate the equipment under the FCC rules.*

If necessary, consult National Instruments or an experienced radio/television technician for additional suggestions. The following booklet prepared by the FCC may also be helpful: *Interference to Home Electronic Entertainment Equipment Handbook*. This booklet is available from the U.S. Government Printing Office, Washington, DC 20402.

#### **Canadian Department of Communications**

This Class A digital apparatus meets all requirements of the Canadian Interference-Causing Equipment Regulations.

Cet appareil numérique de la classe A respecte toutes les exigences du Règlement sur le matériel brouilleur du Canada.

#### **About This Manual**

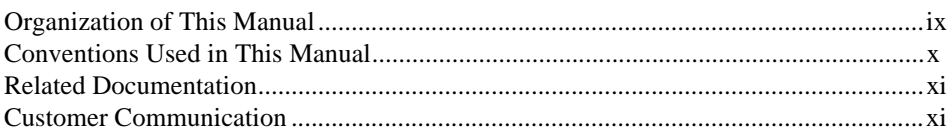

#### **Chapter 1 Introduction**

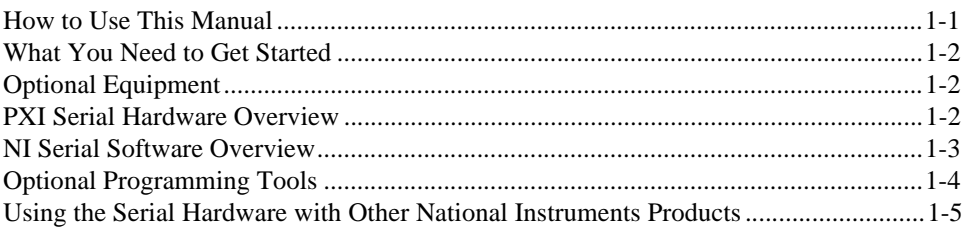

## **Chapter 2 Installation and Verification**

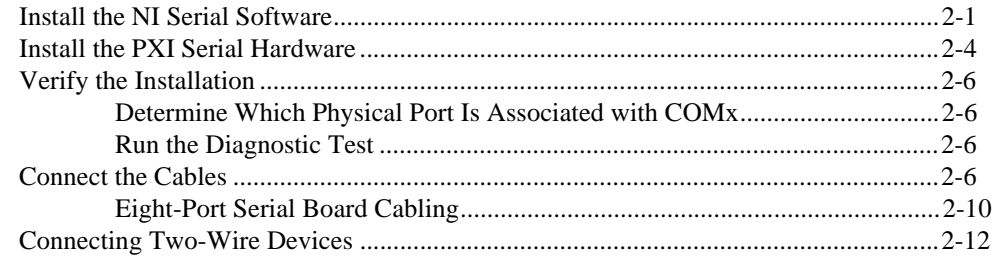

## **Chapter 3** Configuration

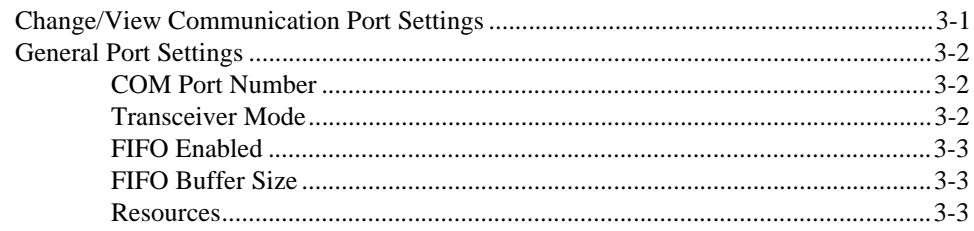

## **Chapter 4 Using Your Serial Hardware**

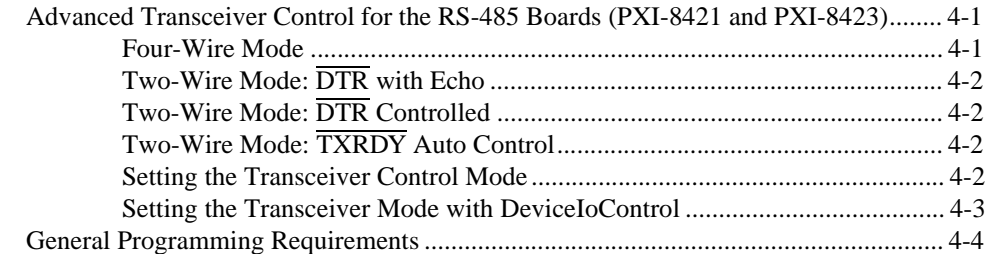

## **Appendix A Specifications**

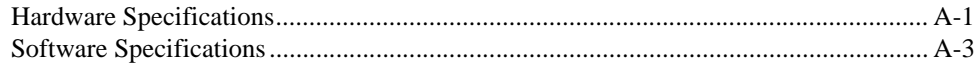

#### **Appendix B Serial Port Information**

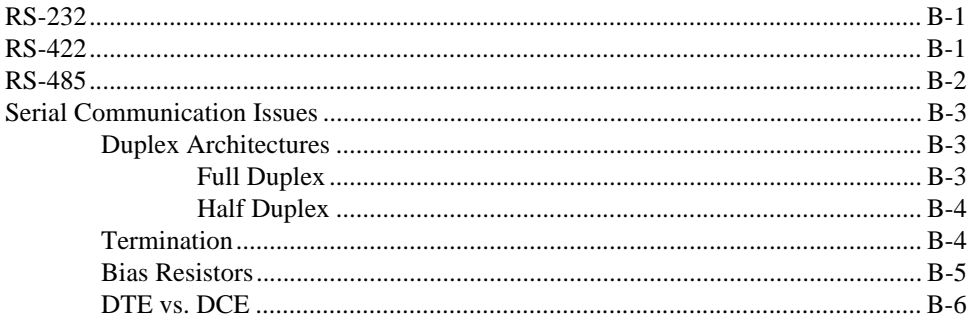

#### **Appendix C Uninstalling the Serial Hardware and Software**

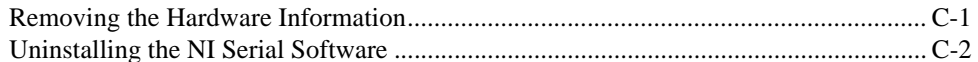

## **Appendix D Troubleshooting and Common Questions**

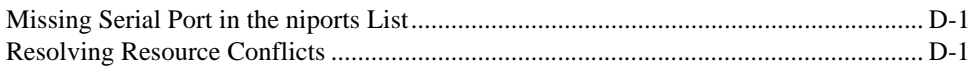

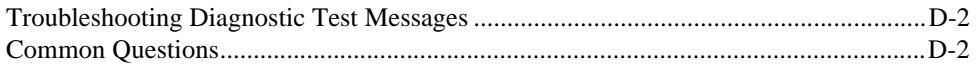

## **Appendix E [Customer Communication](#page-51-0)**

## **[Glossary](#page-56-0)**

## **Figures**

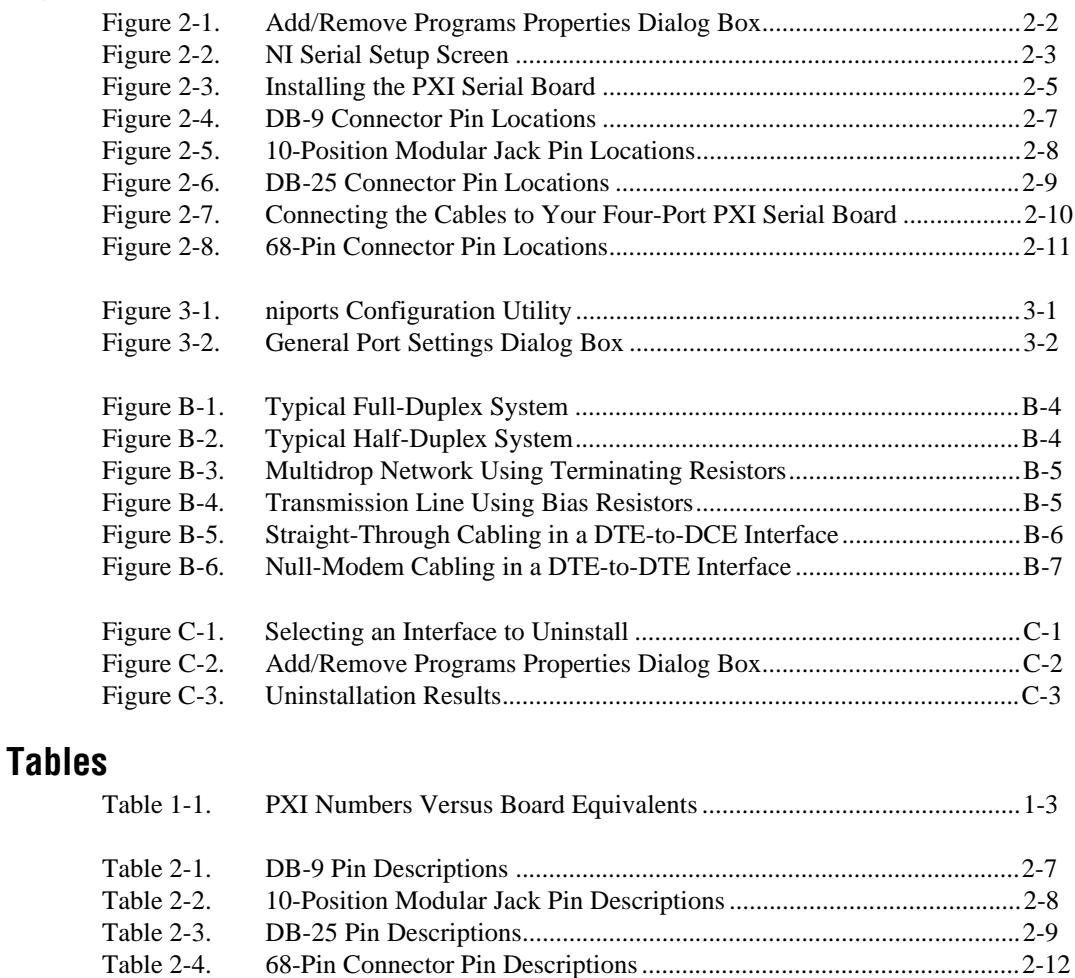

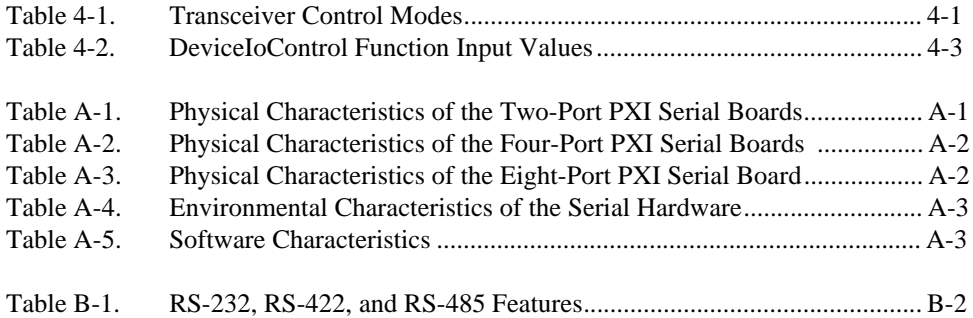

<span id="page-8-0"></span>This manual contains instructions to help you install and configure the National Instruments serial hardware and the NI Serial software for Windows NT. The serial hardware covered by this manual includes the RS-232 boards (PXI-8420 two-, four-, and eight-port, and PXI-8422 twoand four-port) and the RS-485 boards (PXI-8421 two- and four-port, and PXI-8423 two- and four-port). This manual assumes that you are already familiar with Windows NT.

## **Organization of This Manual**

This manual is organized as follows:

- Chapte[r 1](#page-11-0), *[Introduction](#page-11-0)*, explains how to use this manual, lists what you need to get started, provides an overview of the serial hardware and the NI Serial software, and describes optional equipment you can order.
- Chapte[r 2](#page-16-0), *[Installation and Verificatio](#page-16-0)n,* contains instructions to help you install the NI Serial software, serial hardware, and cables, and to verify the installation.
- Chapte[r 3](#page-28-0), *[Configuration](#page-28-0)*, contains instructions to help you view or change the communication port settings.
- Chapte[r 4](#page-31-0), *[Using Your Serial Hardwar](#page-31-0)e,* describes how to set the hardware transceiver control mode for your RS-485 (PXI-8421 or PXI-8423) interfaces and lists some general programming requirements.
- Appendi[x A](#page-35-0), *[Specification](#page-35-0)s*, describes the characteristics of the serial hardware and the NI Serial software, and the recommended operating conditions.
- Appendi[x B](#page-38-0), *[Serial Port Informatio](#page-38-0)n,* discusses the RS-232, RS-422, and RS-485 standards and explains some of the issues involved with these types of serial communication.
- Appendi[x C](#page-45-0), *[Uninstalling the Serial Hardware and Softwar](#page-45-0)e*, explains how to uninstall your serial hardware and NI Serial software.
- Appendi[x D](#page-48-0), *[Troubleshooting and Common Question](#page-48-0)s,* describes how to troubleshoot problems and answers some common questions.
- Appendi[x E](#page-51-0), *[Customer Communicatio](#page-51-0)n,* contains forms you can use to request help from National Instruments or to comment on our products and manuals.
- The *[Glossary](#page-56-0)* contains an alphabetical list and description of terms used in this manual, including abbreviations, acronyms, metric prefixes, mnemonics, and symbols.

## <span id="page-9-0"></span>**Conventions Used in This Manual**

This manual uses the following conventions:

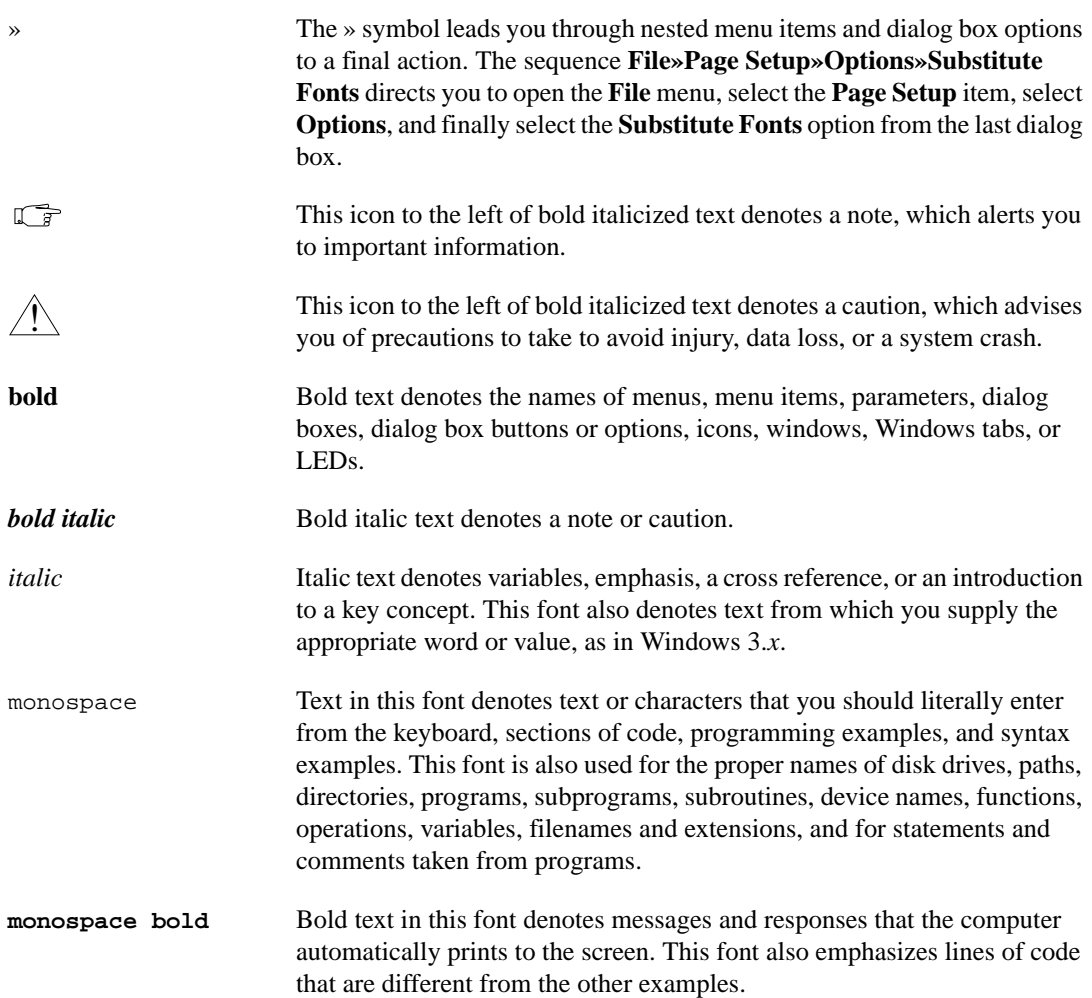

<span id="page-10-0"></span>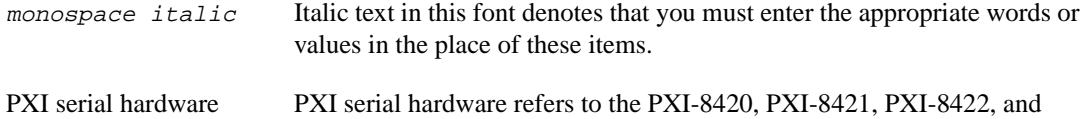

## **Related Documentation**

The following documents contain information that you may find helpful as you read this manual:

• ANSI/EIA-232-D Standard, *Interface Between Data Terminal Equipment and Data Circuit-Terminating Equipment Employing Serial Binary Data Interchange*

PXI-8423 in cases where the material applies to all the boards.

- EIA/RS-422-A Standard, *Electrical Characteristics of Balanced Voltage Digital Interface Circuits*
- EIA-485 Standard, *Standard for Electrical Characteristics of Generators and Receivers for Use in Balanced Digital Multipoint Systems*
- *Microsoft Win32 Software Developer Kit*, Online Documentation for *Win32 Overviews*, *Win32 Reference*, and *Microsoft Windows NT System Guide*, Microsoft Corporation
- *NS16550AF Universal Asynchronous Receiver/Transmitter with FIFOs*, National Semiconductor
- *ST16C654 Asynchronous Receiver/Transmitter with FIFOs*, EXAR Corp.

## **Customer Communication**

National Instruments wants to receive your comments on our products and manuals. We are interested in the applications you develop with our products, and we want to help if you have problems with them. To make it easy for you to contact us, this manual contains comment and configuration forms for you to complete. These forms are in Appen[dix](#page-51-0) E, *[Customer](#page-51-0)  [Communication](#page-51-0)*, at the end of this manual.

# <span id="page-11-0"></span>**Introduction**

This chapter explains how to use this manual, lists what you need to get started, provides an overview of the serial hardware and the NI Serial software, and describes optional equipment you can order.

## **How to Use This Manual**

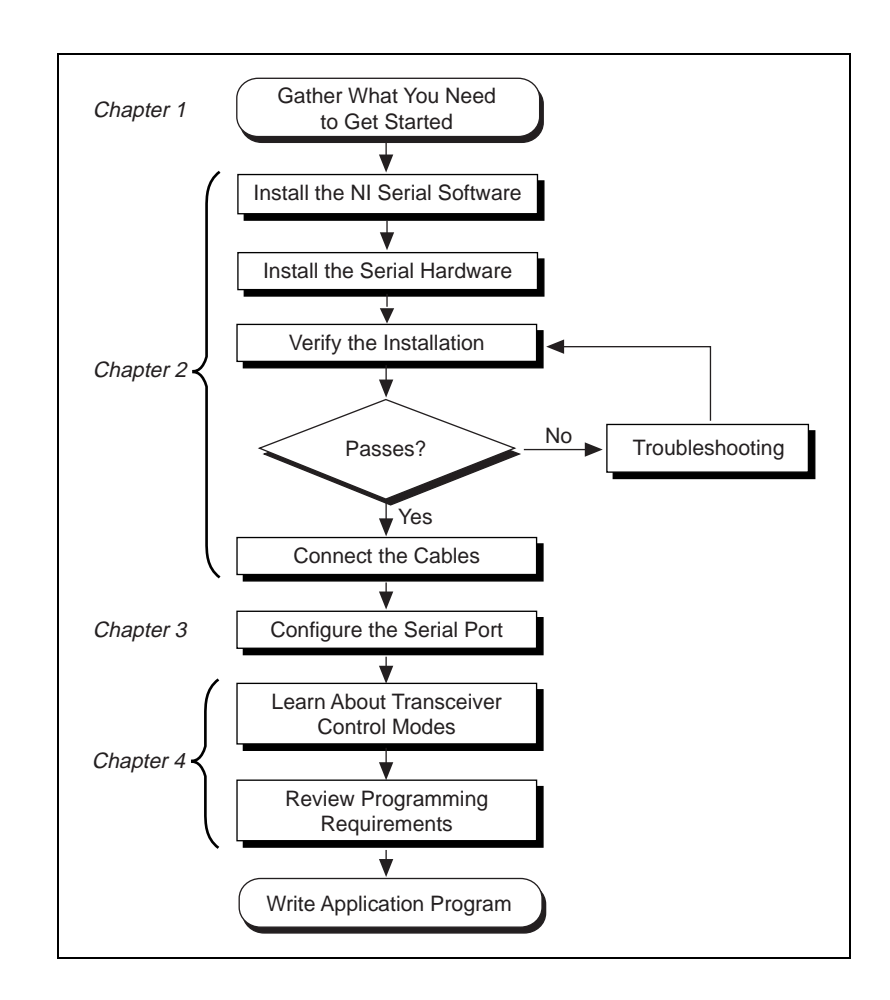

**1**

## <span id="page-12-0"></span>**What You Need to Get Started**

Make sure you have all of the following items before you attempt to install the serial hardware and software:

- ❑ Windows NT version 4.0 or later installed on your computer
- ❑ One of the following serial boards, which is included in your kit:

PXI-8420 (two, four, or eight port) PXI-8421 (two or four port) PXI-8422 (two or four port) PXI-8423 (two or four port)

❑ 3.5 in. high-density disk (1.44 MB) *NI Serial Software for Windows 95/98 and Windows NT*, which is included in your kit

## **Optional Equipment**

Call National Instruments for more information about the following optional equipment.

- DB-9 RS-485 termination connector [RS-485 only (PXI-8421 and PXI-8423)]
- 10-position modular jack to DB-9 cable (four-port boards only)
- 10-position modular jack to DB-25 cable (four-port boards only)
- RS-232 9-pin to 9-pin null modem cable
- RS-232 9-pin to 25-pin null modem cable

## **PXI Serial Hardware Overview**

The serial hardware gives you a variety of solutions for serial communications. The RS-232 boards (PXI-8420 and PXI-8422) work with the RS-232 protocols. The RS-485 boards (PXI-8421 and PXI-8423) work with the RS-422 and RS-485 protocols. You can use the RS-232 boards (PXI-8420 and PXI-8422) for serial communication up to distances of 50 ft. You can connect the RS-485 boards (PXI-8421 and PXI-8423) with up to 31 devices using serial cable lengths up to 4,000 ft.

Additionally, the PXI serial boards are available in a two-port version, a four-port version, and an eight-port version (PXI-8420 only). The two-port versions use DB-9 connectors. The four-port versions use 10-position modular jacks to provide all four connections on a single front panel.

<span id="page-13-1"></span><span id="page-13-0"></span>Optional cable accessories convert the 10-position modular jacks to either DB-9 or DB-25 connectors with standard pinouts. The eight-port version uses an adapter cable to convert the 68-pin connector on the board to eight DB-9 connectors. Throughout this manual, references to PXI serial boards generally refer to all port versions of a board.

The RS-485 boards (PXI-8421 and PXI-8423) support four hardware transceiver control modes for reliable communication with two-wire and four-wire devices. Refer to Chapt[er 4](#page-31-0), *[Using Your Serial Hardwa](#page-31-0)re*, for more information about transceiver control modes.

All of the PXI serial hardware uses standard 16550-compatible UARTs (Universal Asynchronous Receiver/Transmitters) for 100% compatibility with standard PC COM ports. The serial hardware contains FIFOs (First-In-First-Out buffers) for reduced susceptibility to interrupt latency and faster transmission rates. Full Plug and Play compatibility gives you the convenience of switchless configuration and installation. Refer to Appendi[x A](#page-35-0), *[Specification](#page-35-0)s*, for more information about the serial hardware specifications and operating conditions.

Table 1-1 shows the PXI serial board numbers and their equivalent board descriptions.

| <b>PXI Number</b> | <b>Board</b>                                     |
|-------------------|--------------------------------------------------|
| <b>PXI-8420</b>   | RS-232 2-port<br>RS-232 4-port<br>RS-232 8-port  |
| <b>PXI-8421</b>   | RS-485 2-port<br>RS-485 4-port                   |
| <b>PXI-8422</b>   | RS-232 2-port isolated<br>RS-232 4-port isolated |
| <b>PXI-8423</b>   | RS-485 2-port isolated<br>RS-485 4-port isolated |

**Table 1-1.** PXI Numbers Versus Board Equivalents

## **NI Serial Software Overview**

The NI Serial software for Windows NT includes a native Windows NT kernel driver that can provide full interrupt-driven, buffered I/O for multiple COM ports. Using this driver, you can obtain a maximum baud rate of 460.8 KBaud for the RS-485 boards (PXI-8421 and PXI-8423), and <span id="page-14-0"></span>115.2 KBaud for the RS-232 boards (PXI-8420 and PXI-8422). The NI Serial software also provides a configuration utility, which is integrated with the Windows NT Control Panel. Refer to Appendi[x A](#page-35-0), *[Specification](#page-35-0)s*, for more information about software specifications and recommended operating conditions.

The NI Serial software includes the following components:

- Device driver
- Diagnostic test
- Configuration utility

The NI Serial software supports all National Instruments serial hardware, including all AT, PCI, PXI, CompactPCI, and PCMCIA versions.

## **Optional Programming Tools**

Your kit includes the NI Serial software for Windows 95/98 and Windows NT. In addition, you can order the LabWindows/CVI or LabVIEW software from National Instruments. LabWindows/CVI and LabVIEW include instrument driver libraries that make it easier to communicate with your serial instruments.

LabWindows/CVI is an interactive ANSI C development environment for building test and measurement and instrument control systems. It includes interactive code-generation tools and a graphical editor for building custom user interfaces. It also includes built-in libraries for IEEE 488.2, VXI, RS-232 control, and plug-in data acquisition. When you order LabWindows/CVI, you also get hundreds of complete instrument drivers, which are modular, source-code programs that handle the communication with your instrument so that you do not have to learn the programming details.

LabVIEW is a complete programming environment that departs from the sequential nature of traditional programming languages and features a graphical programming environment. It includes all the tools needed for instrument control, data acquisition, analysis, and presentation. LabVIEW also includes an extensive instrument driver library.

For more information about LabWindows/CVI and LabVIEW, contact National Instruments.

## <span id="page-15-0"></span>**Using the Serial Hardware with Other National Instruments Products**

You can use standard serial I/O functions in LabVIEW and LabWindows/CVI with any National Instruments serial interface, once you have installed the hardware and software. If you already have LabVIEW or LabWindows and want to use it with your serial hardware, refer to your LabVIEW or LabWindows documentation for information about serial I/O functions.

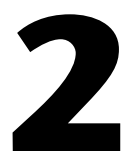

# <span id="page-16-0"></span>**Installation and Verification**

This chapter contains instructions to help you install the NI Serial software, serial hardware, and cables, and to verify the installation.

## **Install the NI Serial Software**

Install the NI Serial software for Windows NT before you install the hardware.

- 1. Log on as Administrator or as a user who has Administrator privileges.
- 2. Select **Start»Settings»Control Panel**.
- 3. Double-click on the **Add/Remove Programs** icon in the Control Panel to launch the Add/Remove Programs applet. A dialog box similar to the one in Figur[e 2-1](#page-17-1) appears.

<span id="page-17-1"></span><span id="page-17-0"></span>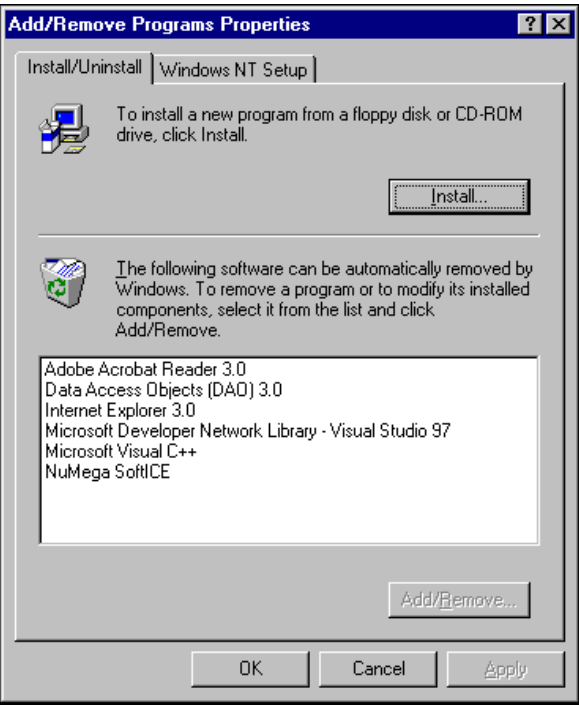

**Figure 2-1.** Add/Remove Programs Properties Dialog Box

- 4. Click on the **Install** button.
- 5. When prompted, insert the *NI Serial Software for Windows 95/98 and Windows NT (Setup Disk),* and click on the **Next** button to proceed. The software installation wizard begins with the screen shown in Figur[e 2-2](#page-18-1).

<span id="page-18-1"></span><span id="page-18-0"></span>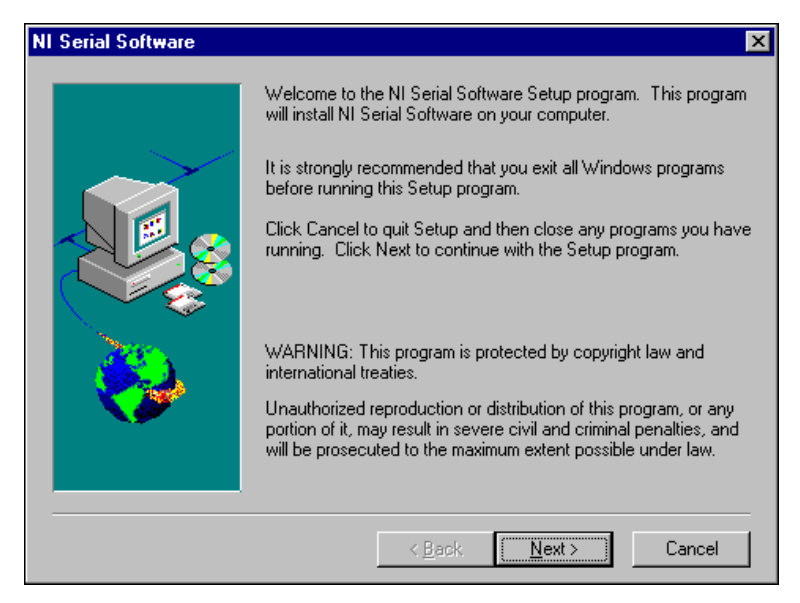

**Figure 2-2.** NI Serial Setup Screen

The setup wizard guides you through the necessary steps to install the NI Serial software. You may go back and change values where appropriate by clicking on **Back**. You can exit the setup where appropriate by clicking on **Cancel**.

**Note** *This installation backs up the Microsoft Windows NT serial driver* serial.sys *to* serial.bak *and then overwrites* serial.sys*. You can find* serial.sys *in the Windows NT*.....\system32\drivers *directory.*

> 6. If you have already installed your hardware, restart Windows NT then proceed to the section *[Verify the Installatio](#page-21-0)n*.

The software installation is complete. Proceed to the next section, *[Install](#page-19-0)  [the PXI Serial Hardware](#page-19-0)*.

## <span id="page-19-0"></span>**Install the PXI Serial Hardware**

This section describes how to install your PXI serial hardware.

 $\overline{\mathbf{1}}$ 

**Caution** *Before you remove the board from the package, touch the antistatic plastic package to a metal part of your system chassis to discharge electrostatic energy, which can damage several components on your board.*

Complete the following steps to install your PXI serial board:

- 1. Make sure that your PXI or CompactPCI chassis is turned off. Keep the PXI or CompactPCI chassis plugged in so that it remains grounded while you install the PXI serial board.
- 2. Choose an unused PXI or CompactPCI 5 V peripheral slot.
- 3. Remove the filler panel for the peripheral slot you have chosen.
- 4. Touch a metal part on your chassis to discharge any static electricity that might be on your clothes or body.
- 5. Insert the PXI serial board into the selected 5 V slot. Use the injector/ejector handle to fully inject the device into place. Figur[e 2-3](#page-20-1) shows how to install the PXI serial board into a PXI or CompactPCI chassis.

<span id="page-20-1"></span><span id="page-20-0"></span>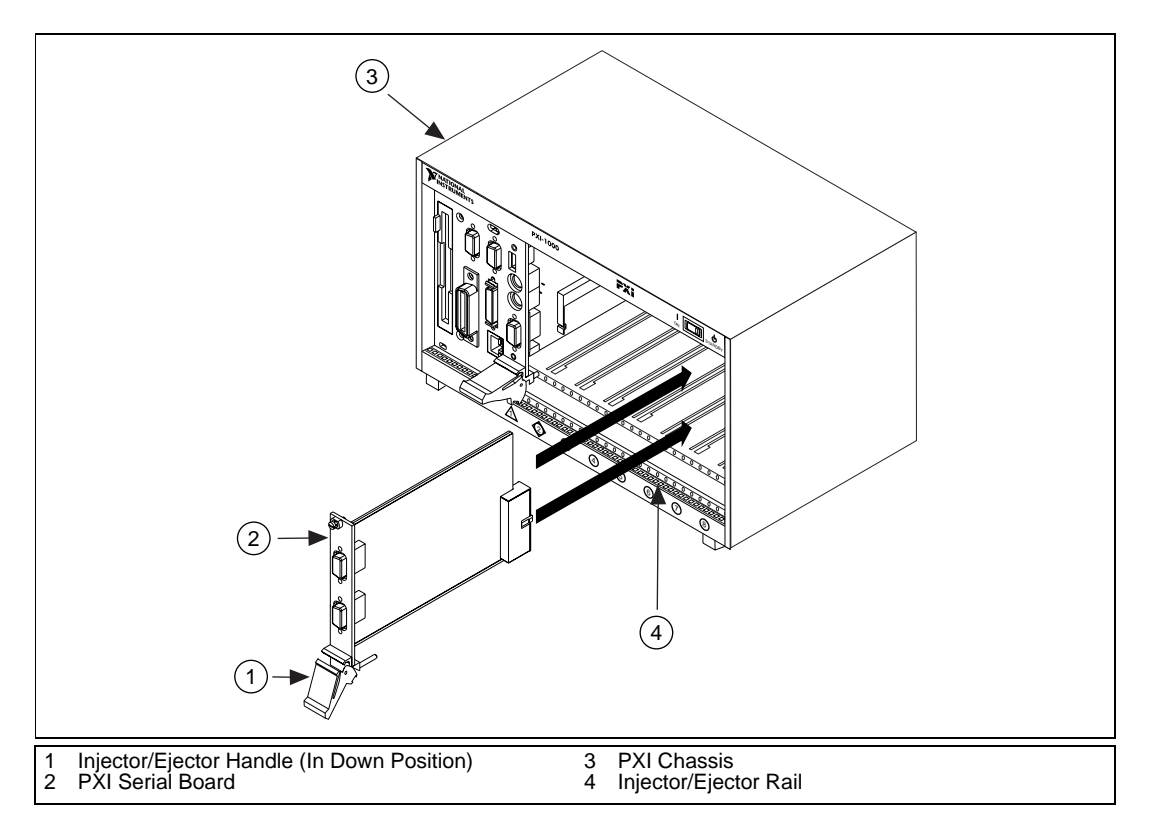

**Figure 2-3.** Installing the PXI Serial Board

- 6. Screw the front panel of the PXI serial board to the front panel mounting rail of the PXI or CompactPCI chassis.
- 7. Turn on your PXI or CompactPCI chassis and start Windows NT.

The serial hardware installation is now complete.

# <span id="page-21-0"></span>**Verify the Installation**

## **Determine Which Physical Port Is Associated with COMx**

Select **Start»Settings»Control Panel**, and double-click on **niports**. A list showing installed National Instruments ports with their logical COM*x* names appears. If your interface is not on the list, refer to Appen[dix](#page-48-0) [D,](#page-48-0)  *[Troubleshooting and Common Question](#page-48-0)s*.

Select the COM port you want and click on the **Settings** button to display the **General Port Settings** dialog box for that port. This dialog box displays the serial number of the serial hardware and the physical port number starting at 1. On all serial hardware, PORT1 refers to the top port, PORT2 refers to the next port down, and so on.

When you have finished verifying the driver installation and physical port, proceed to the next section, *Run the Diagnostic Test*.

#### **Run the Diagnostic Test**

To verify and test the installation, run the diagnostic program that came with your NI Serial software. The diagnostic program verifies that your serial driver is installed properly, that the configuration of your hardware does not conflict with anything else in your system, and that the serial driver can communicate with your hardware correctly.

To run the test, select the **diagnostics** item under **Start»Programs» National Instruments Serial**.

If the diagnostic test completes with no failures, your serial hardware and software are installed properly. If it fails, refer to Appen[dix](#page-48-0) [D,](#page-48-0)  *[Troubleshooting and Common Question](#page-48-0)s*, for troubleshooting instructions.

## **Connect the Cables**

For the two-port PXI serial boards, you can use the standard DB-9 connector found on most serial cables. To use the DB-9 connector with the four-port PXI serial boards, you need a 10-position modular jack to DB-9 cable (available from National Instruments). You can also use a DB-25 connector with the four-port PXI serial boards by ordering the 10-position modular jack to DB-25 cable from National Instruments. The eight-port PXI serial ships with a pig tail cable adapter, providing eight standard DB-9 connectors.

<span id="page-22-0"></span>Figure 2-4 and Table 2-1 give the pin locations and descriptions of the DB-9 connector, which is found on the two-port PXI serial board, the 10-position modular jack to DB-9 cable, and the cable adapter for the eight-port board.

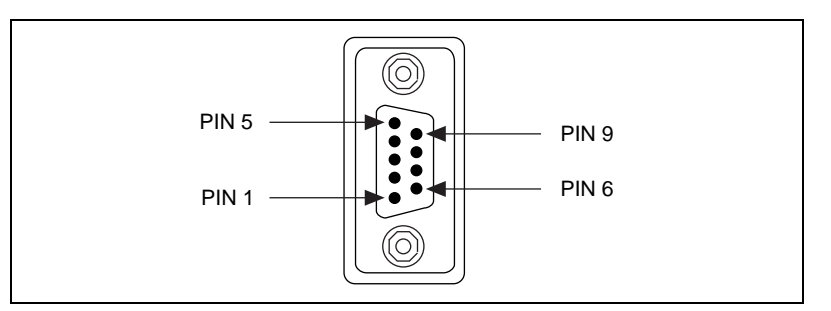

**Figure 2-4.** DB-9 Connector Pin Locations

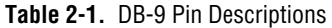

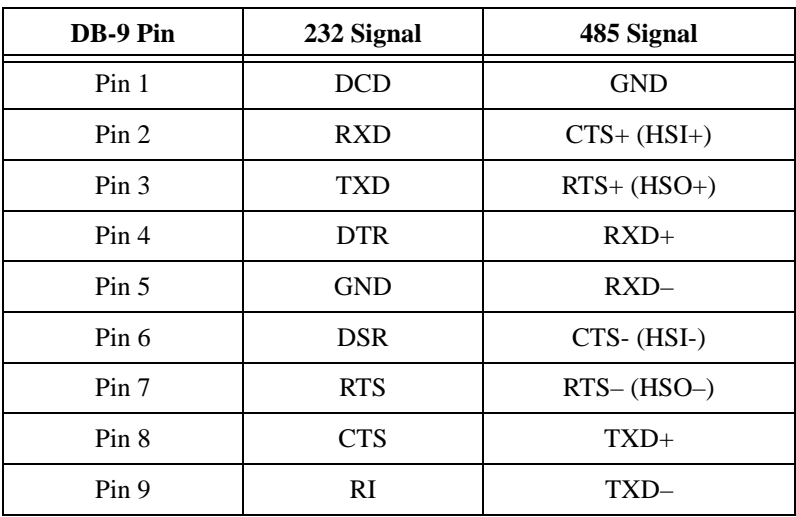

<span id="page-23-0"></span>Figure 2-5 and Table 2-2 give the pin locations and descriptions of the 10-position modular jack, which is found on the four-port PXI serial board.

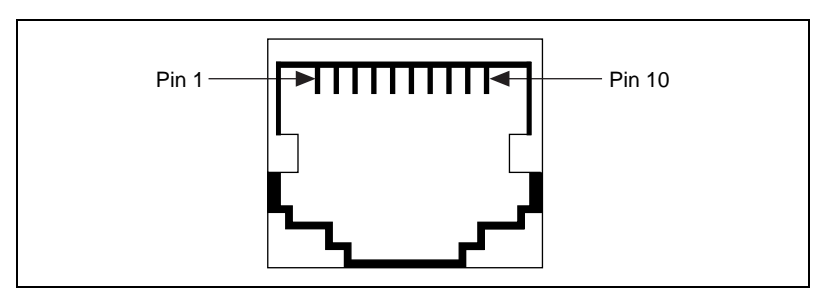

**Figure 2-5.** 10-Position Modular Jack Pin Locations

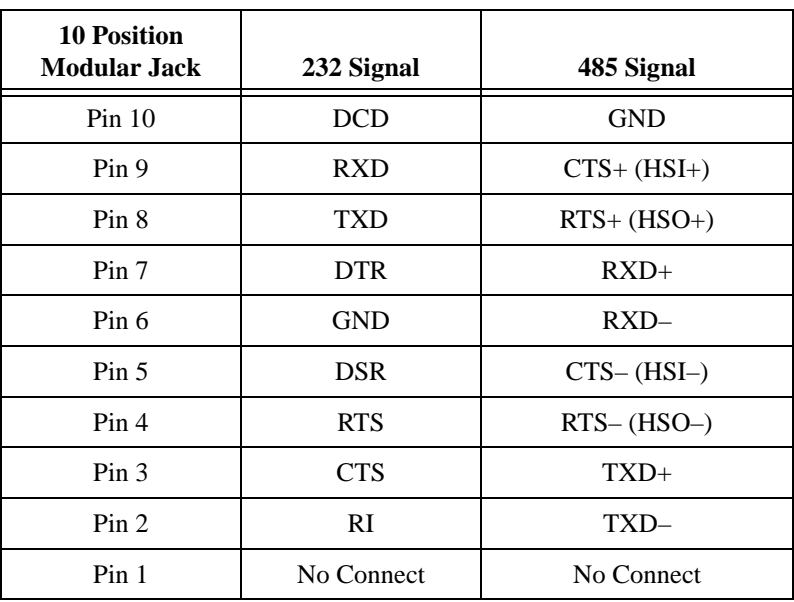

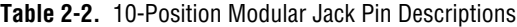

<span id="page-24-0"></span>Figure 2-6 and Table 2-3 give the pin locations and descriptions of the DB-25 connector, which is on the optional 10-position modular jack to DB-25 cable.

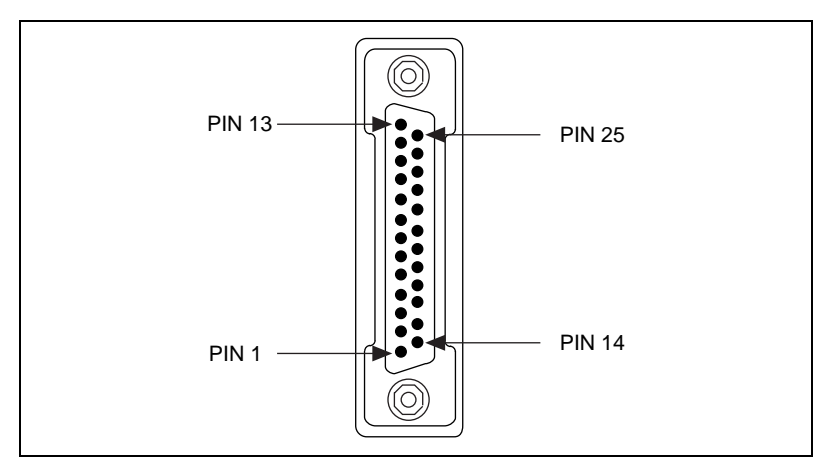

**Figure 2-6.** DB-25 Connector Pin Locations

| $DB-25$ Pin                                   | 232 Signal | 485 Signal    |  |  |  |
|-----------------------------------------------|------------|---------------|--|--|--|
| Pin 2                                         | TXD        | $RTS+ (HSO+)$ |  |  |  |
| Pin <sub>3</sub>                              | <b>RXD</b> | $CTS+ (HSI+)$ |  |  |  |
| Pin <sub>4</sub>                              | <b>RTS</b> | RTS- (HSO-)   |  |  |  |
| Pin 5                                         | <b>CTS</b> | $TXD+$        |  |  |  |
| Pin 6                                         | <b>DSR</b> | $CTS-$ (HSI-) |  |  |  |
| Pin 7                                         | GND        | $RXD-$        |  |  |  |
| Pin 8                                         | DCD        | <b>GND</b>    |  |  |  |
| Pin 20                                        | <b>DTR</b> | $RXD+$        |  |  |  |
| Pin 22                                        | RI         | TXD-          |  |  |  |
| Pins not listed in this table are No Connect. |            |               |  |  |  |

**Table 2-3.** DB-25 Pin Descriptions

Figure 2-7 shows how to connect the cables when you install a four-port version of the PXI serial board.

<span id="page-25-1"></span><span id="page-25-0"></span>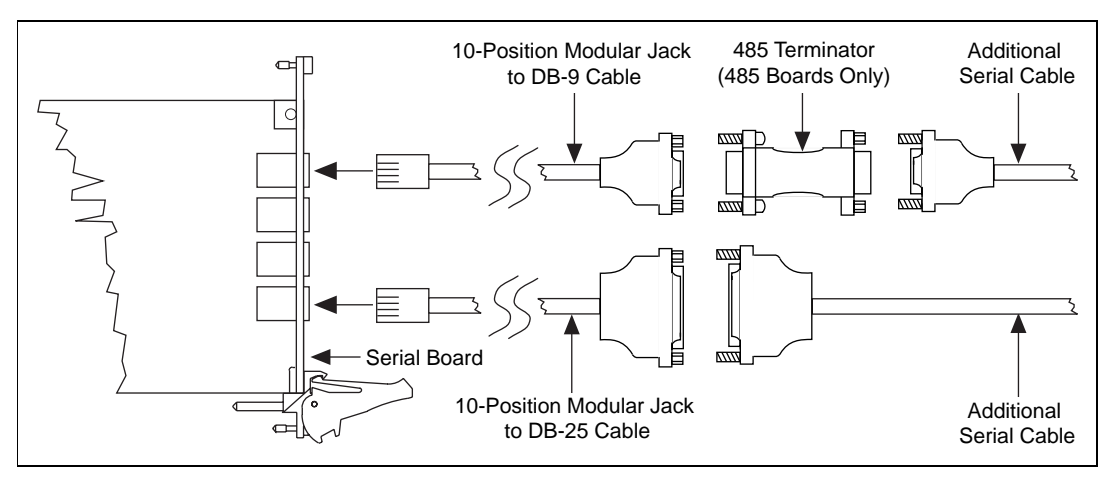

**Figure 2-7.** Connecting the Cables to Your Four-Port PXI Serial Board

## **Eight-Port Serial Board Cabling**

Figur[e 2-8](#page-26-1) and Tabl[e 2-4](#page-27-0) give the pin locations and descriptions of the 68-pin connector, which is found on the eight-port PXI serial board.

<span id="page-26-1"></span><span id="page-26-0"></span>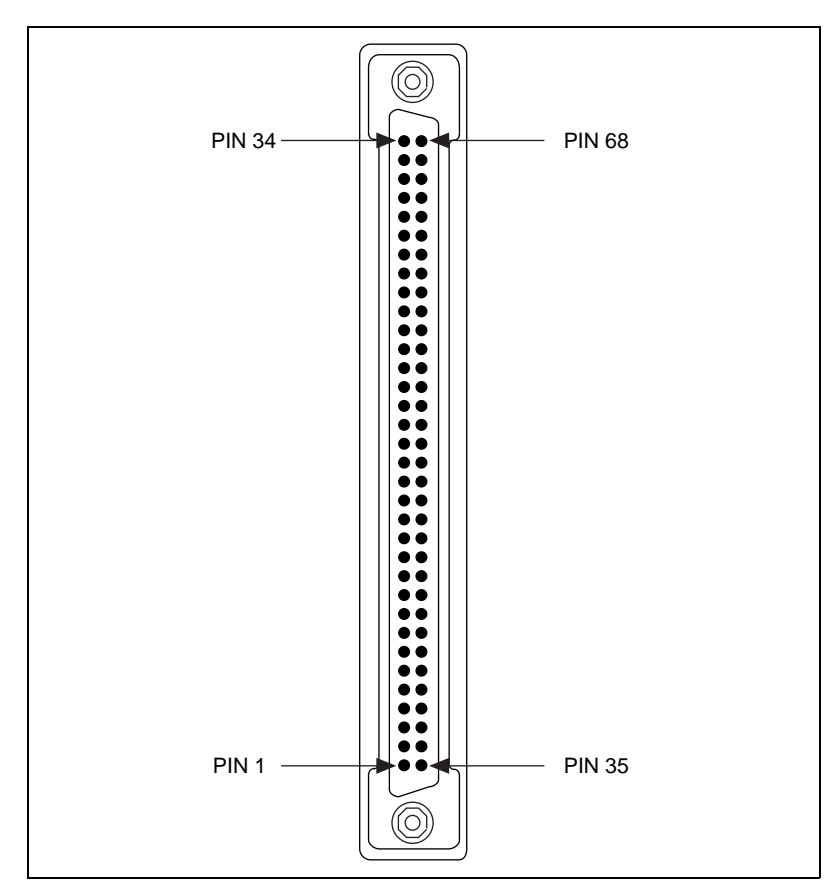

**Figure 2-8.** 68-Pin Connector Pin Locations

<span id="page-27-1"></span><span id="page-27-0"></span>

| <b>68-Pin Connector</b> |        |        |        |        |        | D-Sub 9 |                |               |                  |
|-------------------------|--------|--------|--------|--------|--------|---------|----------------|---------------|------------------|
| Port 1                  | Port 2 | Port 3 | Port 4 | Port 5 | Port 6 | Port 7  | Port 8         | <b>Signal</b> | <b>Connector</b> |
| 61                      | 52     | 44     | 35     | 27     | 18     | 10      | 1              | <b>CTS</b>    | 8                |
| 62                      | 53     | 45     | 36     | 28     | 19     | 11      | 2              | <b>RTS</b>    | $\overline{7}$   |
| 63                      | 54     | 46     | 37     | 29     | 20     | 12      | 3              | <b>DSR</b>    | 6                |
| 64                      | 55     | 47     | 38     | 30     | 21     | 13      | $\overline{4}$ | <b>DTR</b>    | $\overline{4}$   |
| 65                      | 56     | 48     | 39     | 31     | 22     | 14      | 5              | <b>TXD</b>    | 3                |
| 66                      | 57     | 49     | 40     | 32     | 23     | 15      | 6              | CD            | $\mathbf{1}$     |
| 67                      | 58     | 50     | 41     | 33     | 24     | 16      | 7              | RI            | 9                |
| 68                      | 59     | 51     | 42     | 34     | 25     | 17      | 8              | <b>RXD</b>    | $\overline{2}$   |
| 60                      | 60     | 43     | 43     | 26     | 26     | 9       | 9              | <b>GND</b>    | 5                |

**Table 2-4.** 68-Pin Connector Pin Descriptions

## **Connecting Two-Wire Devices**

The RS-485 boards (PXI-8421 and PXI-8423) are designed to work with either two- or four-wire devices. If you are using a two-wire device, refer to the device documentation for specific wiring instructions.

In general, half-duplex networks use a single twisted pair of wires for communication in both directions, so you must connect both the transmitter and the receiver at each end of the same pair of wires. For example, to connect an RS-485 data acquisition device to a port on your RS-485 board (PXI-8421 or PXI-8423) using half-duplex communication, you need a single twisted pair of wires. At your PXI serial board, connect the TXD+ and RXD+ signals (pins 8 and 4 on a DB-9 connector, pins 5 and 20 on a DB-25 connector) together and to one wire. Connect the other end of this wire to both the TXD+ and RXD+ signals on the data acquisition device. You use the same method to connect the TXD- and RXD- signals (pins 9 and 5 on a DB-9 connector, pins 22 and 7 on a DB-25 connector) to the second wire.

Refer to Chapte[r 4](#page-31-0), *[Using Your Serial Hardware](#page-31-0)*, for information on setting the transceiver mode for two-wire communication. Refer to Appen[dix](#page-38-0) [B,](#page-38-0)  *[Serial Port Information](#page-38-0)*, for more information on duplex architectures.

# <span id="page-28-1"></span><span id="page-28-0"></span>**Configuration**

This chapter contains instructions to help you view or change the communication port settings.

## **Change/View Communication Port Settings**

The serial configuration utility is fully integrated with the Windows NT Control Panel. You can use it to examine or modify the configuration of the serial port.

Follow these steps to configure the serial port:

1. Select **Start»Settings»Control Panel** and double-click on the **niports** icon. A list of National Instruments ports appears, as shown in Figure 3-1.

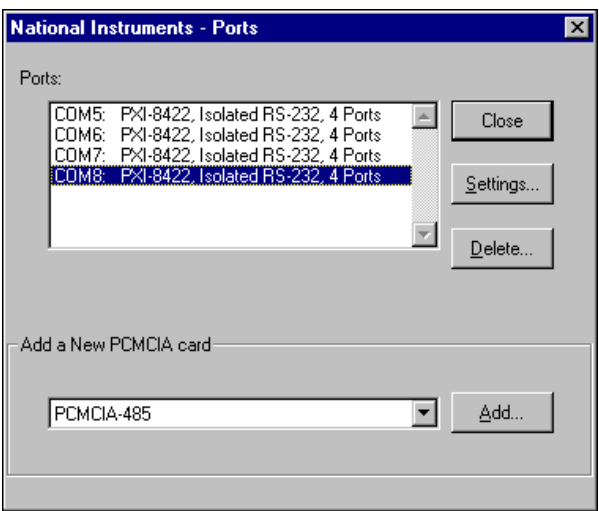

**Figure 3-1.** niports Configuration Utility

- 2. Select the port you are interested in.
- 3. Click on the **Settings** button to view or configure the port settings. Refer to the next section, *[General Port Setting](#page-29-0)s*, for more information.

**3**

- 4. Click on the **Resources** button in the **General Port Settings** dialog box to view the resources for the port.
- 5. Click on **Delete** to remove hardware information about the port from Windows NT. You should do this before you remove your hardware.

## <span id="page-29-1"></span><span id="page-29-0"></span>**General Port Settings**

This section describes the options you can set in the **General Port Settings** dialog box, shown in Figure 3-2.

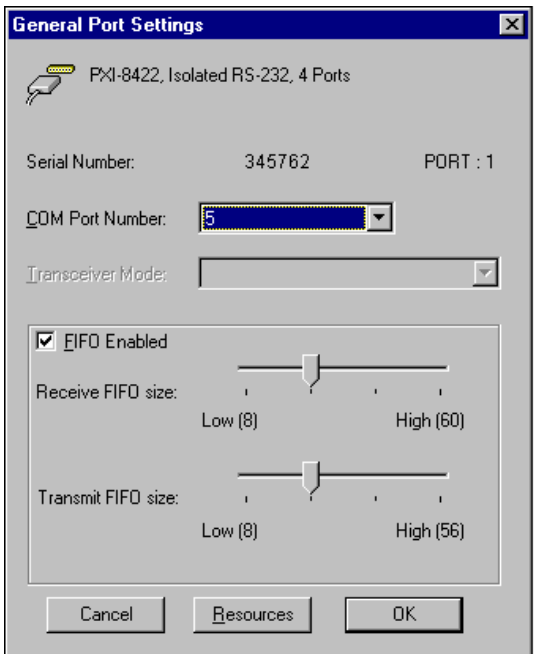

**Figure 3-2.** General Port Settings Dialog Box

#### **COM Port Number**

You can use the **COM Port Number** control to change the COM*x* name of the port selected.

#### **Transceiver Mode**

The transceiver mode selection shows the transceiver mode in use, and applies only to RS-485 boards (PXI-8421 and PXI-8423). Refer to

Chapte[r 4](#page-31-0), *[Using Your Serial Hardwar](#page-31-0)e*, for more information about transceiver modes.

#### <span id="page-30-0"></span>**FIFO Enabled**

You can use the **FIFO Enabled** control to enable or disable the FIFO buffers on the serial port. FIFO buffers are present on the 16550-compatible UARTs—one for the transmitter and one for the receiver.

#### **FIFO Buffer Size**

FIFO buffers are present on the 16550-compatible UARTs—one for the transmitter and one for the receiver. Consider the following points when selecting FIFO settings:

- You can select larger FIFO settings to minimize system overhead.
- If transfer rates are high, you can lower receive FIFO settings to prevent overrun errors.
- If data sizes are small, selecting FIFO settings just above data sizes can reduce efficiency, so select lower settings.

#### **Resources**

Click on the **Resources** button to display the resource configuration dialog box for the port. You cannot change these resources; they are automatically assigned.

# <span id="page-31-1"></span><span id="page-31-0"></span>**Using Your Serial Hardware**

This chapter describes how to set the hardware transceiver control mode for your RS-485 (PXI-8421 and PXI-8423) interfaces and lists some general programming requirements.

## **Advanced Transceiver Control for the RS-485 Boards (PXI-8421 and PXI-8423)**

The RS-485 boards (PXI-8421 and PXI-8423) support four modes of hardware transceiver control. (Transceiver modes apply only to these interfaces.) You can use hardware flow control to enable and disable your transmitters and receivers to work on different bus topologies. Table 4-1 lists the status of the transmitters and receivers under each of the transceiver control modes.

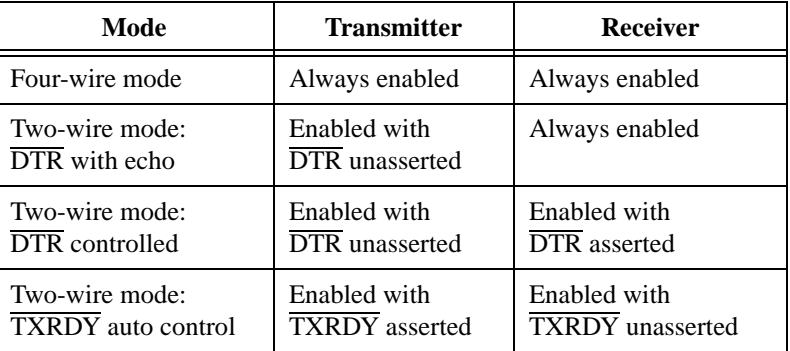

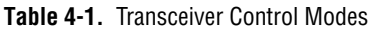

**Note** *Signal names with an overscore, such as*  $\overline{DIR}$ *, indicate that the signal is active low.*

#### **Four-Wire Mode**

Use the four-wire mode for most full-duplex systems. In this mode, the transmitter and receiver are always enabled. This mode is the default.

**4**

#### <span id="page-32-0"></span>**Two-Wire Mode: DTR with Echo**

Use this mode in half-duplex systems where the  $\overline{DTR}$  (Data Terminal Ready) line must control the transmitter. In the  $\overline{DTR}$ -with-echo mode, the transmitter is tri-stated when the DTR signal of the UART (Universal Asynchronous Receiver/Transmitter) is asserted. To transmit, your application must first clear the  $\overline{DTR}$  bit to enable the transmitter. After the data is fully transmitted, your application once again sets the DTR bit to disable the transmitter. Because the receiver is always enabled in this mode, you not only receive packets from other devices, you also receive the packets sent from your transmitter.

## **Two-Wire Mode: DTR Controlled**

This mode is similar to the two-wire, DTR-with-echo mode. Use this mode in half-duplex systems where the  $\overline{DTR}$  line must control the transmitter. Although this mode uses the same method as the DTR-with-echo mode to control the transmitter, the hardware automatically disables the receiver whenever the transmitter is enabled. Thus, you do not receive packets that you have transmitted.

## **Two-Wire Mode: TXRDY Auto Control**

In this mode, the hardware transparently enables the transmitter and receiver in a two-wire system. This mode removes the burden of flow control from the user software. By connecting the transmitter to the TXRDY (Transmit Ready) line, the hardware enables the transmitter for each byte to be transmitted. Also, the hardware disables the receiver whenever the transmitter is enabled, so you do not receive packets that you have transmitted.

**Note** *It is recommended that you use the two-wire*  $\overline{\text{TRDY}}$  *auto control mode when you are communicating with a two-wire device. Because this mode handles the transmitter/receiver enabling for a two-wire connection in your hardware, it reduces the software overhead required to perform this operation in your application program.*

#### **Setting the Transceiver Control Mode**

The recommended method for setting the transceiver control mode is with the serial configuration utility located in the Windows NT Control Panel. For more information, refer to the *[General Port Setting](#page-29-0)s* section in Chapte[r 3](#page-28-0), *[Configuration](#page-28-0)*. The mode you select in the Control Panel is automatically configured when you open a port on a serial interface.

#### <span id="page-33-1"></span><span id="page-33-0"></span>**Setting the Transceiver Mode with DeviceIoControl**

The NI Serial software extends the Windows function DeviceIoControl for programming the transceiver control mode. To program the transceiver control mode using DeviceIoControl, complete the following steps.

1. Add the following lines to your source code.

```
#include <winioctl.h>
#define IOCTL_SERIAL_SET_TRANSCEIVER_MODE
CTL_CODE(FILE_DEVICE_SERIAL_PORT,37,
METHOD_BUFFERED,FILE_ANY_ACCESS)
```
2. Use the Win32 function DeviceIoControl. Use the defined control code value listed in Step 1 to set the transceiver mode, and the input buffer values (unsigned long) listed in Table 4-2 for programming different transceiver modes.

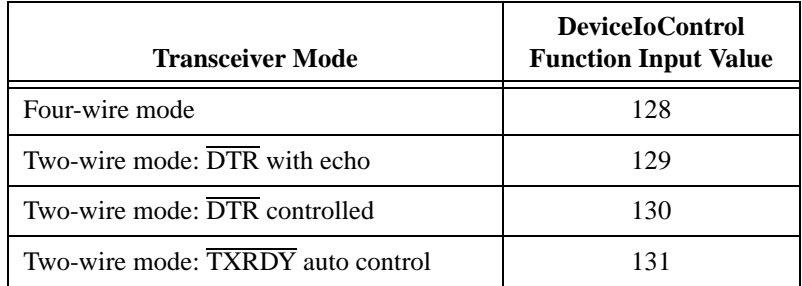

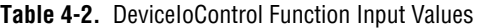

For example, to set two-wire TXRDY auto control mode, use the following call:

```
ULONG TranceiverMode = 131;
DeviceIoControl(hDevice,
IOCTL_SERIAL_SET_TRANSCEIVER_MODE,(PVOID)
&TransceiverMode,sizeof(ULONG),lpOutBuffer,
nOutBufferSize,lpBytesReturned,lpOverlapped);
```
## <span id="page-34-0"></span>**General Programming Requirements**

Once installed, the NI Serial software is integrated into the standard Windows NT communications software. NI serial ports are used like any other Windows NT communications (COM) port. Windows NT has standard communication functions for use within either 16-bit (Win16) applications or 32-bit (Win32) applications.

As you begin developing your application, remember that you must use the standard Microsoft Windows serial communication functions. For information about Microsoft Windows serial communication functions, refer to the *Win32 Software Development Kit*, Online help for *Win32 Overviews*, and *Win32 Reference*.

If you have LabVIEW or LabWindows and want to use it with your serial hardware, refer to your LabVIEW or LabWindows documentation for information about serial I/O functions.

# **A**

# <span id="page-35-1"></span><span id="page-35-0"></span>**Specifications**

This appendix describes the characteristics of the serial hardware and the NI Serial software, and the recommended operating conditions.

## **Hardware Specifications**

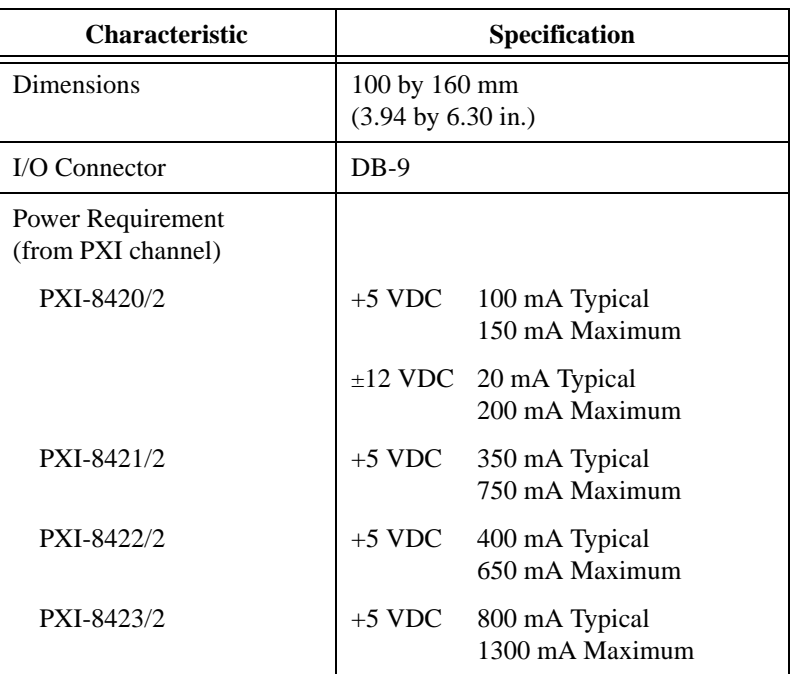

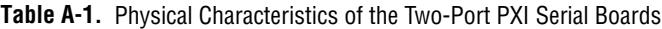

<span id="page-36-0"></span>

| <b>Characteristic</b>                                                                                                    | Specification                                          |                                      |                           |  |
|----------------------------------------------------------------------------------------------------|--------------------------------------------------------|--------------------------------------|---------------------------|--|
| Dimensions                                                                                                    | 100 by 160 mm<br>$(3.94 \text{ by } 6.30 \text{ in.})$ |                                      |                           |  |
| $I/O$ Connector*                                                                                                    | 10-position modular jack                               |                                      |                           |  |
| Power Requirement<br>(from PXI channel)                                                                                         |                                                        |                                      |                           |  |
| PXI-8420/4                                                                                                    | $+5$ VDC                                               | $125 \text{ mA}$<br>$200 \text{ mA}$ | <b>Typical</b><br>Maximum |  |
|                                                                                                    | $+12$ VDC                                              | 40 m A<br>400 mA                     | Typical<br>Maximum        |  |
| PXI-8421/4                                                                                                    | $+5$ VDC                                               | 700 mA<br>$1300 \text{ mA}$          | Typical<br>Maximum        |  |
| PXI-8422/4                                                                                                    | $+5$ VDC                                               | 500 mA<br>750 mA                     | <b>Typical</b><br>Maximum |  |
| PXI-8423/4                                                                                                    | $+5$ VDC                                               | 1000 mA<br>1500 mA                   | <b>Typical</b><br>Maximum |  |
| * The four-port PXI serial board requires cables to convert the 10-position modular jack to<br>either DB-9 or DB-25 connectors. |                                                        |                                      |                           |  |

**Table A-2.** Physical Characteristics of the Four-Port PXI Serial Boards

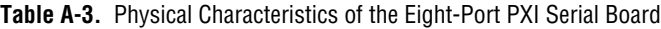

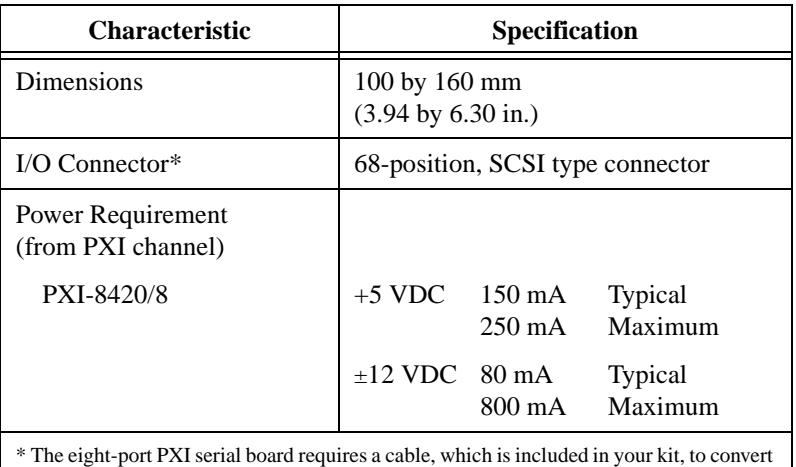

the 68-position connector to eight DB-9 connectors.

<span id="page-37-1"></span><span id="page-37-0"></span>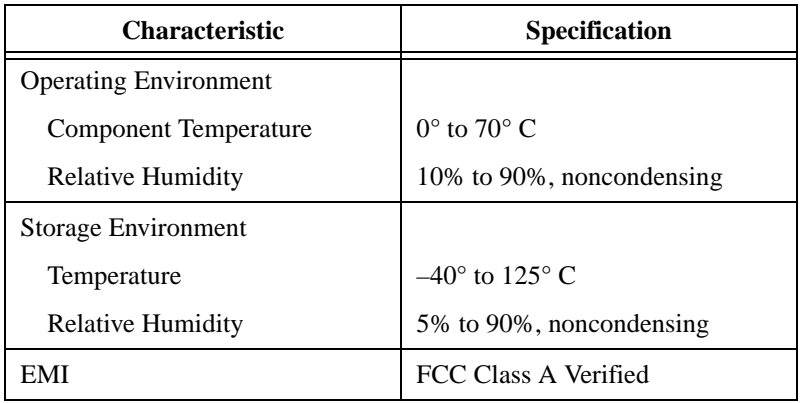

**Table A-4.** Environmental Characteristics of the Serial Hardware

## **Software Specifications**

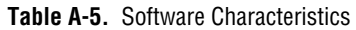

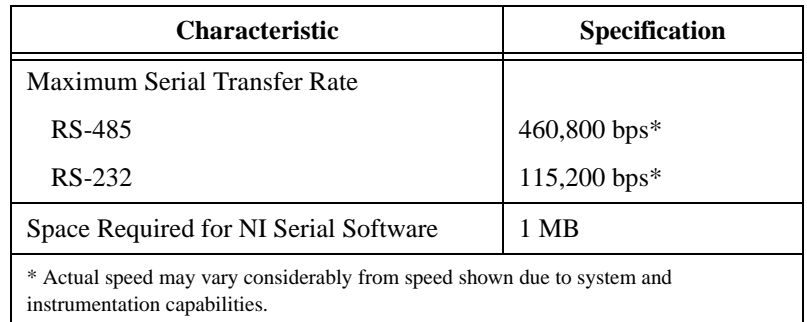

# <span id="page-38-0"></span>**Serial Port Information**

This appendix discusses the RS-232, RS-422, and RS-485 standards and explains some of the issues involved with these types of serial communication.

## **RS-232**

RS-232, as specified in the ANSI/EIA-232-D Standard, *Interface Between Data Terminal Equipment and Data Circuit-Terminating Equipment Employing Serial Binary Data Interchange*, standardizes serial communication between computers and between computer terminals and modems. Most applications use the RS-232 standard for interfacing peripherals to personal computers. RS-232 uses transmission lines in which the state of each signal is represented by referencing the voltage level of a single line to ground. RS-232 was designed for serial communication up to distances of 50 ft. and with data rates up to 20 kb/s. However, because of improvements in line drivers and cabling, you can often increase the actual performance of the bus past the limitations on speed and distance recommended in the specification.

## **RS-422**

RS-422, as specified in the EIA RS-422-A Standard, *Electrical Characteristics of Balanced Voltage Digital Interface Circuits*, defines a serial interface much like RS-232. However, RS-422 uses balanced (or differential) transmission lines. Balanced transmission lines use two transmission lines for each signal. The state of each signal is represented, not by a voltage level on one line referenced to ground as in RS-232, but rather by the relative voltage of the two lines to each other. For example, the TX signal is carried on two wires, wire A and wire B. A logical 1 is represented by the voltage on line A being greater than the voltage on line B. A logical 0 is represented by the voltage on line A being less than the voltage on line B. Differential voltage transmission creates a signal that is much more immune to noise as well as voltage loss due to transmission line effects. Thus, you can use RS-422 for much longer distances

**B**

(up to 4,000 ft.) and much greater transmission speeds (up to 10 Mb/s) than RS-232.

## <span id="page-39-1"></span><span id="page-39-0"></span>**RS-485**

RS-485, as specified in the EIA-485 Standard, *Standard for Electrical Characteristics of Generators and Receivers for Use in Balanced Digital Multipoint Systems*, expands on the RS-422 standard by increasing the number of devices you can use from 10 to 32 and by working with half-duplex bus architectures. Unlike the RS-422 standard, RS-485 addresses the issue of using multiple transmitters on the same line. RS-485 defines the electrical characteristics necessary to ensure adequate signal voltages under maximum load, short-circuit protection, and the ability to withstand multiple drivers driving conflicting signals at the same time.

Table B-1 lists the features of the RS-232, RS-422, and RS-485 standards.

| Feature                        | <b>RS-232</b>     | <b>RS-422</b> | <b>RS-485</b>   |
|--------------------------------|-------------------|---------------|-----------------|
| Type of<br>transmission lines  | Unbalanced        | Differential  | Differential    |
| Maximum number<br>of drivers   | 1                 | 1             | 32              |
| Maximum number<br>of receivers | 1                 | 10            | 32              |
| Maximum cable<br>length        | $50$ ft.          | $4,000$ ft.   | $4,000$ ft.     |
| Maximum data rate              | $20 \text{ kb/s}$ | $10$ Mb/s     | $10$ Mb/s       |
| Maximum CMV                    | $\pm$ 25 V        | $+7$ V        | $+12$ to $-7$ V |
| Driver output                  | 5 to 25 V         | $2$ to 6 V    | 1.5 to 6 V      |
| Driver load                    | $>3$ kΩ           | $100 \Omega$  | $60\,\Omega$    |

**Table B-1.** RS-232, RS-422, and RS-485 Features

## <span id="page-40-0"></span>**Serial Communication Issues**

This section explains some serial communication issues, such as duplex architectures, termination methods, bias resistors, and types of connecting equipment.

#### **Duplex Architectures**

Duplex refers to the means of bandwidth usage in a serial system. The two common means of bi-directional serial communication are full duplex and half duplex. Half-duplex communication involves a transmitter and a receiver connected to each end of the same wire or pair of wires. Because the same transmission line is used for both sending and receiving data, devices cannot send data in both directions at the same time. First, one device transmits over the wire(s) to the receiver of the second device. When the first device finishes transmitting, both devices switch the connections from their transmitter to their receiver or vice versa. The device that was receiving data can then transmit over the line.

In full-duplex communication, the devices use a separate wire (or pair of wires) for simultaneous transmission in each direction. Thus, there is no need to switch between transmitting and receiving.

In a differential serial bus (for example, RS-422 or RS-485), a half-duplex system can transmit and receive over the same twisted pair of wires. Thus, half-duplex communication is often referred to as *two-wire* communications. Likewise, full-duplex communication is often referred to as *four-wire* communications, because the full-duplex system uses a separate pair of wires for communication in each direction.

## **Full Duplex**

A typical full-duplex multidrop bus architecture involves a master-slave protocol. Only one device, the master, can control access to the bus. All other devices are slaves. Slave devices must wait for the master to give them access to the bus. In a typical full-duplex system, one transmission line connects the bus master's transmitter to all of the slave receivers. A second transmission line connects all of the slave transmitters to the bus master's receiver. Because in a differential system each transmission line is composed of two separate wires, a full-duplex system is often referred to as a four-wire system. Figur[e B-1](#page-41-0) shows a typical full-duplex system.

<span id="page-41-1"></span><span id="page-41-0"></span>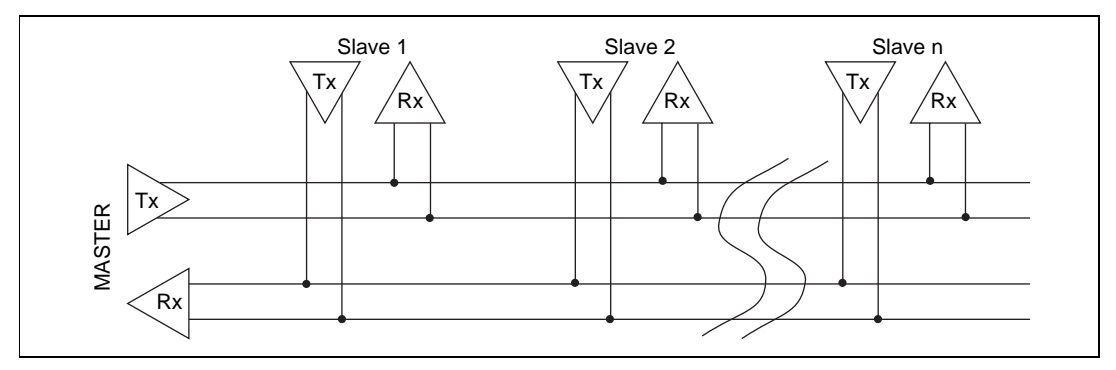

**Figure B-1.** Typical Full-Duplex System

## **Half Duplex**

A typical half-duplex multidrop bus architecture also involves a master-slave protocol. In a half-duplex system, all transmitters and receivers are connected to the same transmission line. A half-duplex system is often referred to as a two-wire system. Figure B-2 shows a typical half-duplex system.

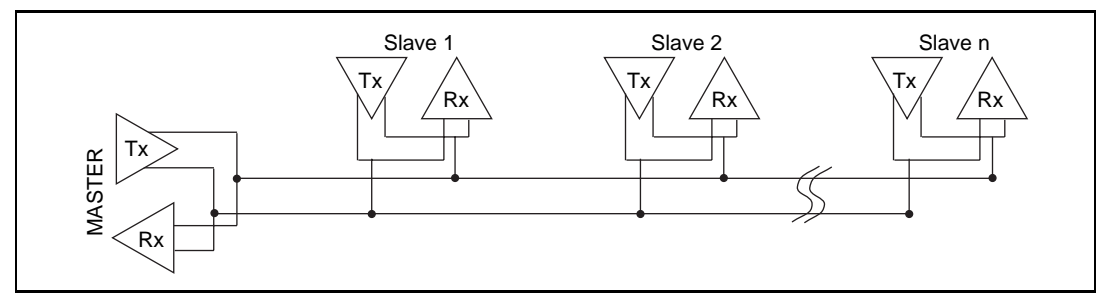

**Figure B-2.** Typical Half-Duplex System

#### **Termination**

Because each differential pair of wires is a transmission line, you must properly terminate the line to prevent reflections. A common method of terminating a two-wire multidrop RS-485 network is to install terminating resistors at each end of the multidrop network. If you daisy-chained multiple instruments together, you need a terminating resistor at only the first and last instruments. The terminating resistor should match the characteristic impedance of the transmission line (typically  $100-120 \Omega$ ). National Instruments offers an optional DB-9 RS-485 termination connector that contains embedded terminating resistors for easy termination.

<span id="page-42-1"></span><span id="page-42-0"></span>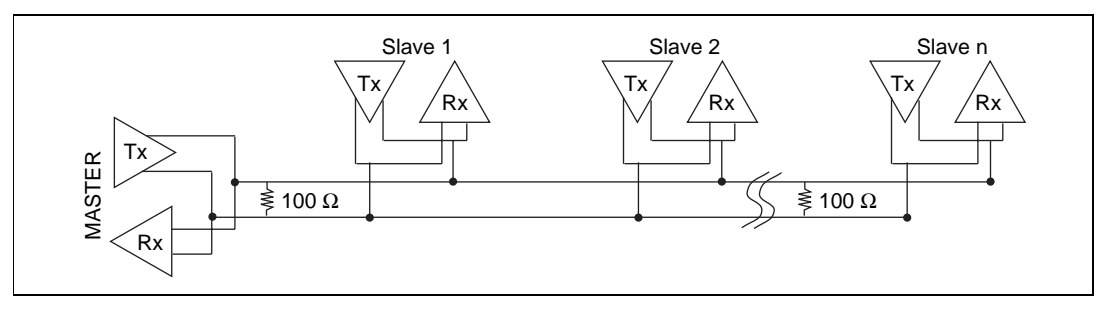

Figure B-3 shows a multidrop network using terminating resistors.

**Figure B-3.** Multidrop Network Using Terminating Resistors

#### **Bias Resistors**

A transmission line enters an indeterminate state if no nodes are transmitting on it. This indeterminate state can cause the receivers to receive invalid data bits from noise picked up on the cable. To prevent these data bits, you should force the transmission line into a known state. By installing two 620  $\Omega$  bias resistors at one node on the transmission line, you can create a voltage divider that forces the voltage between the differential pair to be around 200 mV, the threshold voltage for the receiver. You should install these resistors on only one node.

Figure B-4 shows a transmission line using bias resistors.

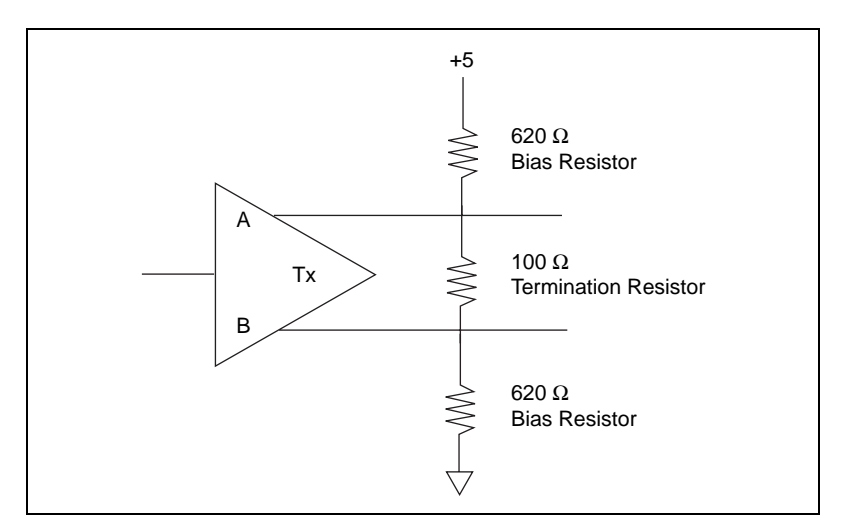

**Figure B-4.** Transmission Line Using Bias Resistors

Rather than using two 620  $\Omega$  resistors at one node, you can also increase the value of the resistors and put them at every node. For instance, if there are eight nodes in a system, you can use  $4.7 \text{ k}\Omega$  resistors at each node to effectively achieve the same result.

## <span id="page-43-1"></span><span id="page-43-0"></span>**DTE vs. DCE**

Data Terminal Equipment (DTE) and Data Communications Equipment (DCE) were the terms used in the RS-232 specification for the types of equipment on either end of a serial connection. (A DCE is called Data Circuit-Terminating Equipment in Revision D of the RS-232 specification.) In general, DTE and DCE refer to computer equipment and modems, respectively. Because the RS-232 specification mainly involves connecting a DTE directly to a DCE and vice versa, the pinouts are defined so that cabling is simple. That is, a cable connected a computer to a modem by wiring pin 1 to pin 1, pin 2 to pin 2, and so on. This method is commonly known as *straight-through* cabling.

Figure B-5 shows straight-through cabling in a DTE-to-DCE interface.

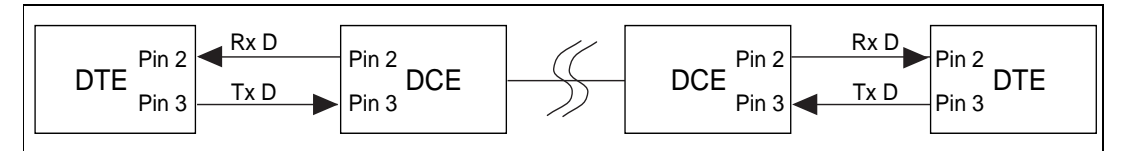

**Figure B-5.** Straight-Through Cabling in a DTE-to-DCE Interface

Straight-through cabling is still the standard method to connect a modem to your PC. However, because many applications use serial communication to connect two or more DTEs without modems, the cabling becomes more complicated. If two DTEs are wired together using a straight-through cable, one transmitter is connected to the other transmitter, and one receiver is connected to the other receiver. In this setup, no transmissions can occur. Thus, these applications must use a cabling scheme that connects the transmitter on one device to the receiver on the other device and vice versa. This method is known as *null-modem* cabling, because it replaces the two modems that traditional RS-232 applications would require between the two DTEs. You should use a null-modem cable to communicate from one serial port to another.

<span id="page-44-0"></span>Figure B-6 shows null-modem cabling in a DTE-to-DTE interface.

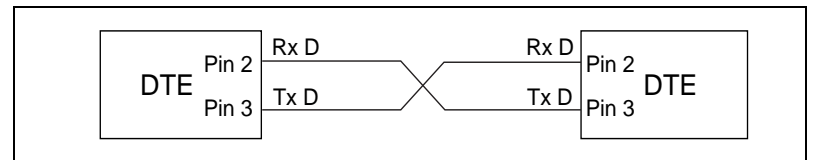

**Figure B-6.** Null-Modem Cabling in a DTE-to-DTE Interface

# <span id="page-45-1"></span><span id="page-45-0"></span>**Uninstalling the Serial Hardware and Software**

This appendix explains how to uninstall your serial hardware and NI Serial software.

## **Removing the Hardware Information**

Before physically removing the serial hardware, you must remove the hardware information from the Windows NT Control Panel.

Follow these steps to uninstall the hardware:

- 1. Double-click on the **niports** icon under **Start»Settings»Control Panel**.
- 2. Select the port to remove from the list of ports as shown in Figure C-1.

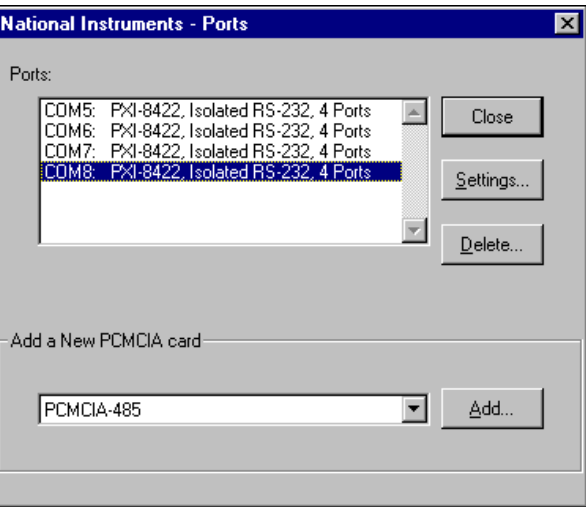

**Figure C-1.** Selecting an Interface to Uninstall

3. Click on the **Delete** button.

**C**

## <span id="page-46-1"></span><span id="page-46-0"></span>**Uninstalling the NI Serial Software**

Before uninstalling the software, you should remove all serial port information from the Windows NT Control Panel, as described in the previous section. You do not need to shut down Windows NT before uninstalling the software.

Complete the following steps to remove the NI Serial software:

- 1. Select **Start»Settings»Control Panel**.
- 2. Double-click on the **Add/Remove Programs** icon in the Control Panel to launch the Add/Remove Programs applet. A dialog box similar to the one in Figure C-2 appears. This dialog box lists the software available for removal.

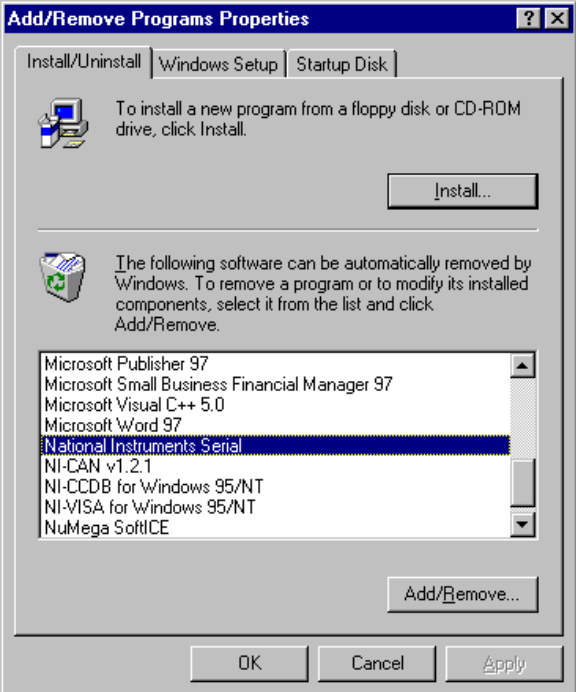

**Figure C-2.** Add/Remove Programs Properties Dialog Box

<span id="page-47-0"></span>3. Select the serial software you want to remove, and click on the **Add/Remove** button. The uninstall program runs and removes all folders, utilities, and registry entries associated with the NI Serial software. Figure C-3 shows the results of a successful uninstallation.

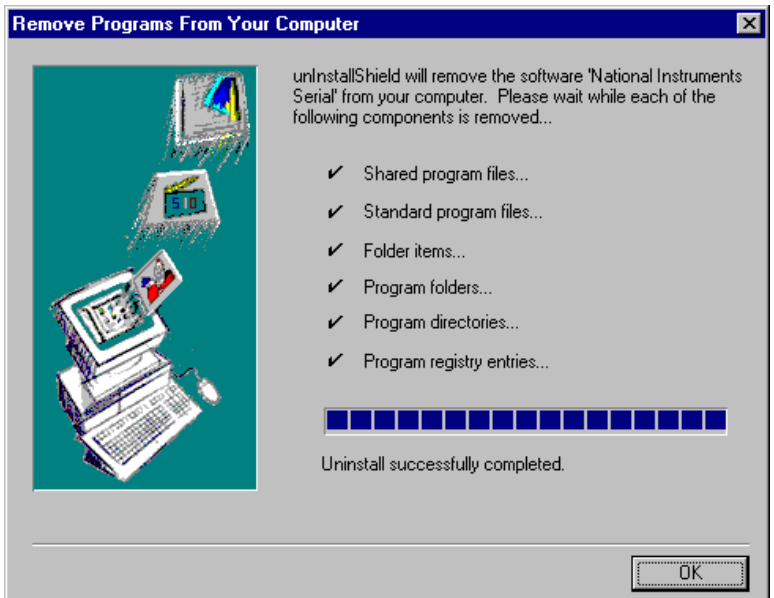

**Figure C-3.** Uninstallation Results

4. Shut down Windows NT, power off your PXI or CompactPCI chassis, and remove the PXI serial hardware.

If you want to reinstall the hardware and software, refer to Chap[ter 2,](#page-16-0)  *[Installation and Verification](#page-16-0)*.

# <span id="page-48-0"></span>**Troubleshooting and Common Questions**

This appendix describes how to troubleshoot problems and answers some common questions.

## **Missing Serial Port in the niports List**

The serial configuration utility **niports** contains configuration information for serial hardware it is aware of that is installed in your system.

To start the configuration utility, select **Start»Settings»Control Panel**, and double-click on the **niports** icon.

If your PXI serial board is missing from this list, make sure the board is properly installed. Verify that the National Instruments serial driver serial.sys is installed.

## **Resolving Resource Conflicts**

Resource conflicts occur when your system contains hardware that is configured to use the same resources as your serial interface. The serial driver detects some resource conflicts when it loads. When the driver detects conflicts as it loads, it records an error message describing the conflict. You can use the Event Viewer to see which resource is in conflict. To run the Event Viewer, select **Start»Programs»Administrative Tools»Event Viewer**.

After you have identified the resource that caused the conflict, change the resources of the device that caused the conflict.

To help in the selection of conflict-free resources, Microsoft has provided a utility called Windows NT Diagnostics. This utility displays a list of the I/O port addresses, IRQ levels, and DMA channels that are currently being used in your system.

**D**

To run the Windows NT Diagnostics, select **Start»Programs» Administrative Tools»Windows NT Diagnostics**.

## <span id="page-49-0"></span>**Troubleshooting Diagnostic Test Messages**

This section lists possible diagnostic test error messages, along with solutions.

- If the **No National Instruments serial port found** error message appears, refer to Chapt[er](#page-16-0) 2, *[Installation and Verificatio](#page-16-0)n*, to follow these troubleshooting steps:
	- 1. Verify the hardware resources.
	- 2. Verify that the National Instruments serial driver is installed.
	- 3. If either the serial hardware or serial.sys file is missing, reinstall the hardware and software.
- If the utility reports fewer ports installed than it should, refer to Chapte[r 2](#page-16-0), *[Installation and Verificatio](#page-16-0)n*, and follow these troubleshooting steps:
	- 1. Verify the hardware resources.
	- 2. Verify that the National Instruments serial driver is installed.
	- 3. Check the hardware installation to make sure the correct number of boards/ports are installed.
- If the **I/O address test failed, Interrupt test cannot be performed** error message appears, you probably have an I/O address conflict with legacy boards in your system. Change the base I/O addresses assigned to your legacy boards.
- If the **Interrupt test failed** error message appears, you probably have an IRQ conflict with legacy boards in your system. Change the IRQ level assigned to your legacy board.

## **Common Questions**

#### **How can I determine which type of serial hardware I have installed?**

Double-click on the **niports** icon under **Start»Settings»Control Panel** to display a list of installed ports.

#### **What do I do if the diagnostic test fails with an error?**

Refer to the troubleshooting sections of this manual for specific information about what might cause the test to fail.

#### **How can I determine which port is associated with COM***x***?**

Refer to the section *[Determine Which Physical Port Is Associated with](#page-21-0)  [COMx](#page-21-0)*, in Chapte[r 2](#page-16-0), *[Installation and Verificatio](#page-16-0)n*.

#### **How can I name National Instruments serial ports COM1, COM2, COM3, or COM4?**

Refer to the *[General Port Setting](#page-29-0)s* section in Chap[ter](#page-28-0) 3, *[Configurati](#page-28-0)on*.

#### **How can I determine which version of the NI Serial software I have installed?**

The Read Me file gives the version of the software. To read the file, select **Read Me** under **Start»Programs»National Instruments Serial**.

#### **What is the maximum baud rate supported and how can I set it?**

The maximum baud rate supported is 460.8 Kbaud for RS-485 and 115.2 Kbaud for RS-232. You can use the Win32 function **SetCommState** and pass the actual value of the baud rate in the **BaudRate** field of the **DCB** structure.

#### **What information should I have before I call National Instruments?**

When you call National Instruments, you should have the results of the diagnostic test. Also, make sure you have filled out the hardware and software configuration form in Append[ix](#page-51-0) E, *[Customer Communicati](#page-51-0)on*.

# **E**

# <span id="page-51-0"></span>**Customer Communication**

For your convenience, this appendix contains forms to help you gather the information necessary to help us solve your technical problems and a form you can use to comment on the product documentation. When you contact us, we need the information on the Technical Support Form and the configuration form, if your manual contains one, about your system configuration to answer your questions as quickly as possible.

National Instruments has technical assistance through electronic, fax, and telephone systems to quickly provide the information you need. Our electronic services include a bulletin board service, an FTP site, a fax-on-demand system, and e-mail support. If you have a hardware or software problem, first try the electronic support systems. If the information available on these systems does not answer your questions, we offer fax and telephone support through our technical support centers, which are staffed by applications engineers.

## **Electronic Services**

#### **Bulletin Board Support**

National Instruments has BBS and FTP sites dedicated for 24-hour support with a collection of files and documents to answer most common customer questions. From these sites, you can also download the latest instrument drivers, updates, and example programs. For recorded instructions on how to use the bulletin board and FTP services and for BBS automated information, call 512 795 6990. You can access these services at:

United States: 512 794 5422 Up to 14,400 baud, 8 data bits, 1 stop bit, no parity United Kingdom: 01635 551422 Up to 9,600 baud, 8 data bits, 1 stop bit, no parity France: 01 48 65 15 59 Up to 9,600 baud, 8 data bits, 1 stop bit, no parity

#### **FTP Support**

To access our FTP site, log on to our Internet host, ftp.natinst.com, as anonymous and use your Internet address, such as joesmith@anywhere.com, as your password. The support files and documents are located in the /support directories.

#### **Fax-on-Demand Support**

Fax-on-Demand is a 24-hour information retrieval system containing a library of documents on a wide range of technical information. You can access Fax-on-Demand from a touch-tone telephone at 512 418 1111.

#### **E-Mail Support (Currently USA Only)**

You can submit technical support questions to the applications engineering team through e-mail at the Internet address listed below. Remember to include your name, address, and phone number so we can contact you with solutions and suggestions.

support@natinst.com

## **Telephone and Fax Support**

National Instruments has branch offices all over the world. Use the list below to find the technical support number for your country. If there is no National Instruments office in your country, contact the source from which you purchased your software to obtain support.

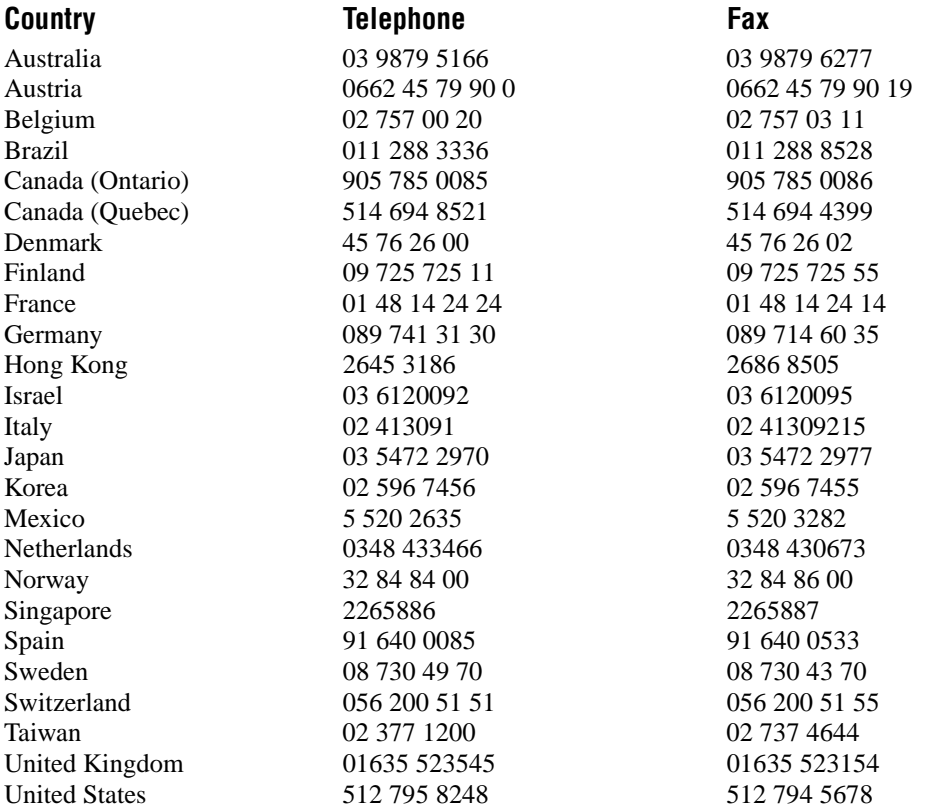

# **Technical Support Form**

Photocopy this form and update it each time you make changes to your software or hardware, and use the completed copy of this form as a reference for your current configuration. Completing this form accurately before contacting National Instruments for technical support helps our applications engineers answer your questions more efficiently.

If you are using any National Instruments hardware or software products related to this problem, include the configuration forms from their user manuals. Include additional pages if necessary.

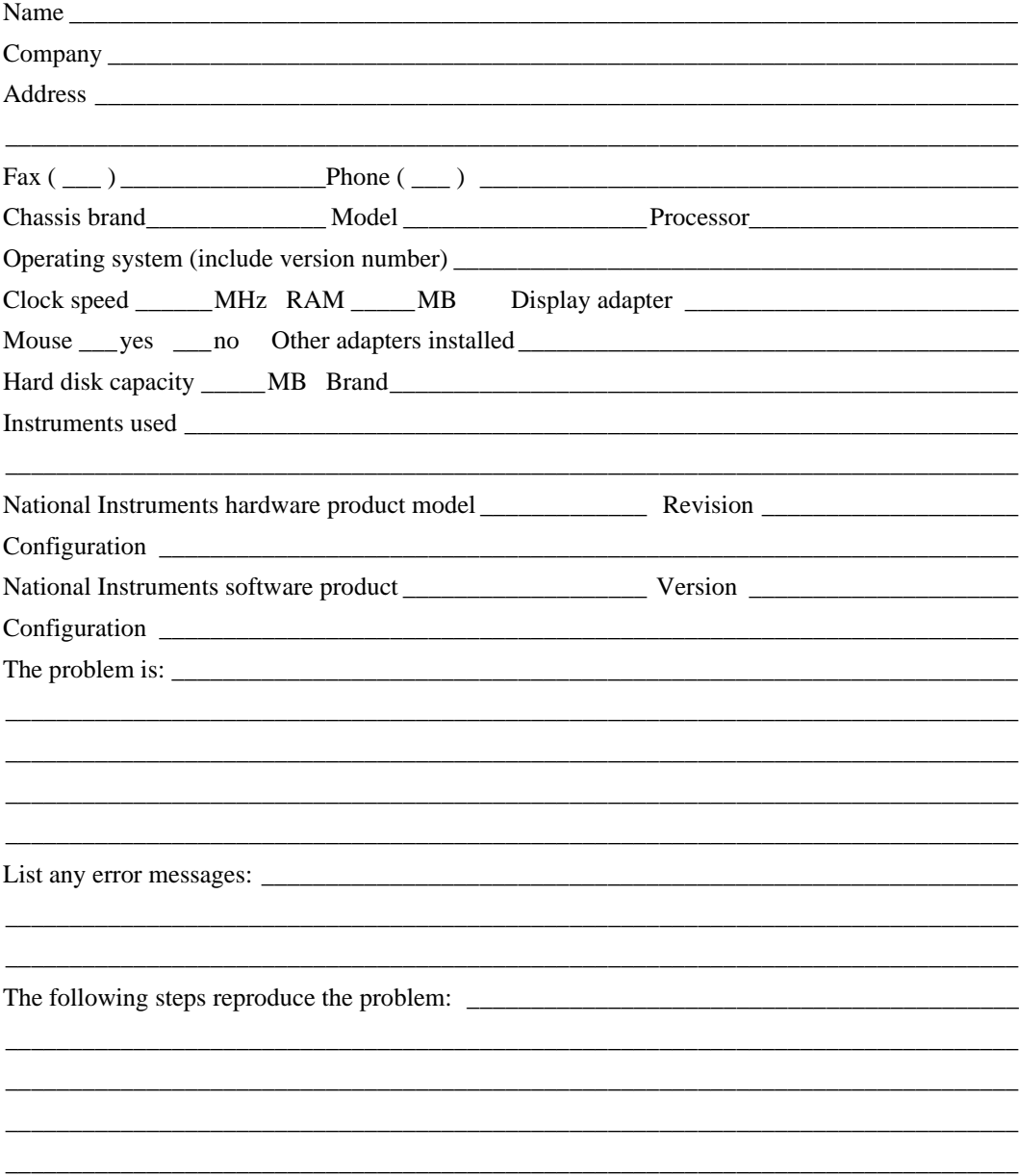

# **Hardware and Software Configuration Form**

Record the settings and revisions of your hardware and software on the line to the right of each item. Complete a new copy of this form each time you revise your software or hardware configuration, and use this form as a reference for your current configuration. Completing this form accurately before contacting National Instruments for technical support helps our applications engineers answer your questions more efficiently.

## **National Instruments Products**

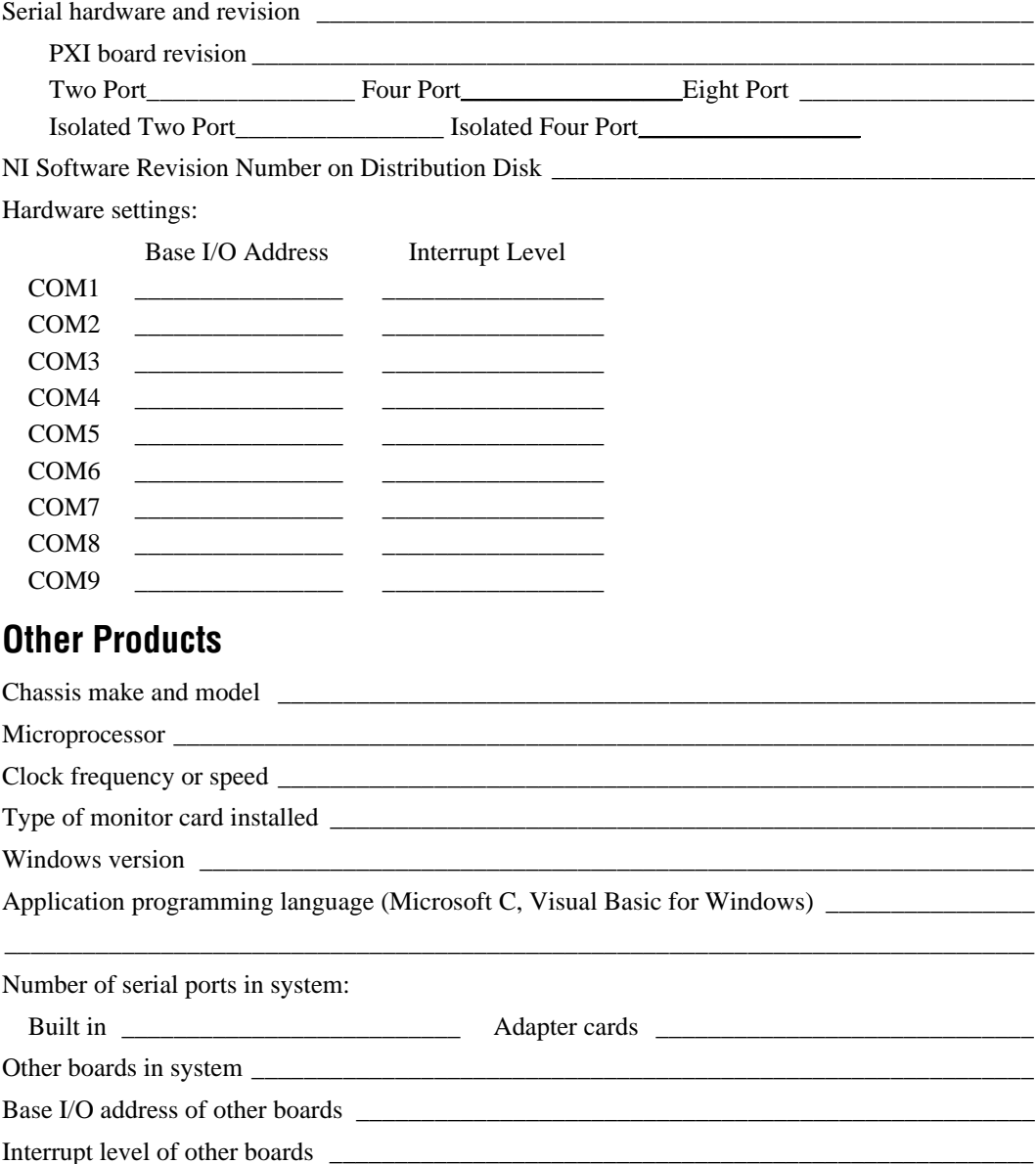

# **Documentation Comment Form**

National Instruments encourages you to comment on the documentation supplied with our products. This information helps us provide quality products to meet your needs.

Title: Getting Started with Your PXI Serial Hardware and Software for Windows NT

**Edition Date: June 1998** 

**Part Number:** 322013A-01

Please comment on the completeness, clarity, and organization of the manual.

If you find errors in the manual, please record the page numbers and describe the errors.

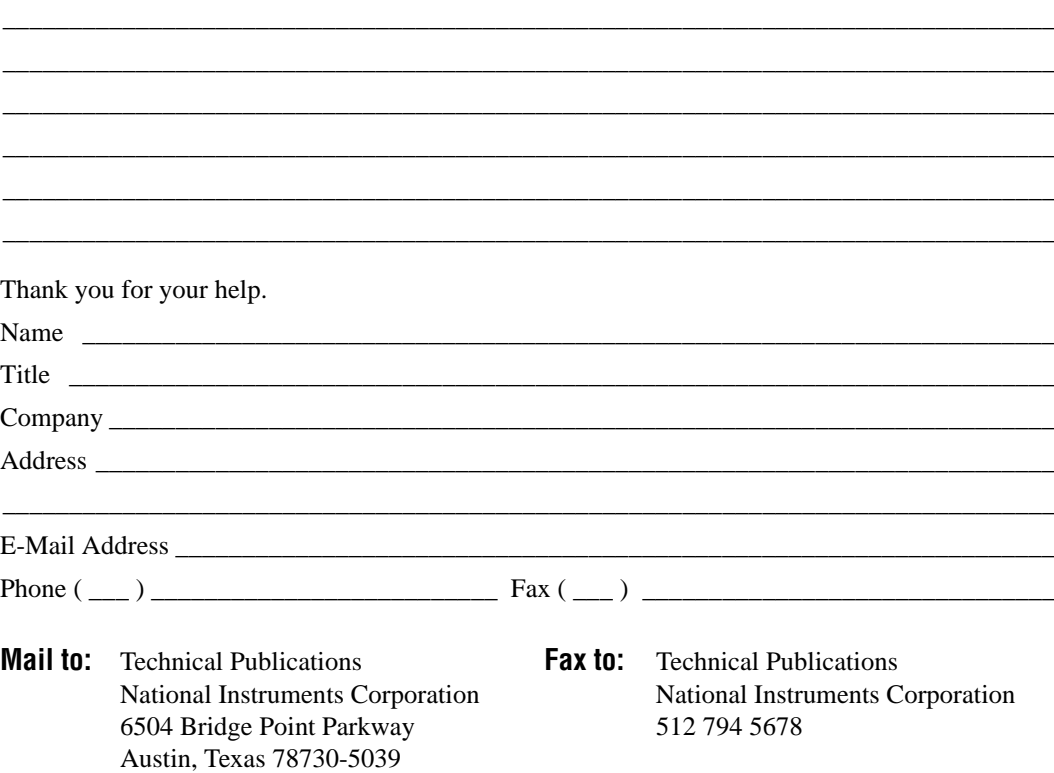

<span id="page-56-0"></span>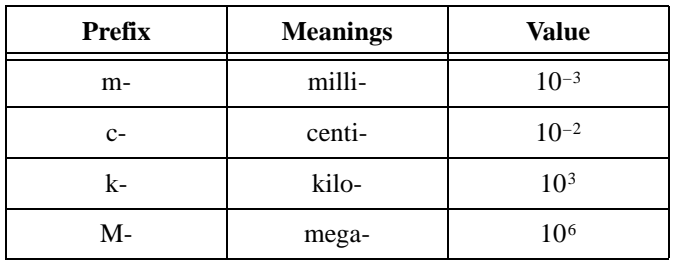

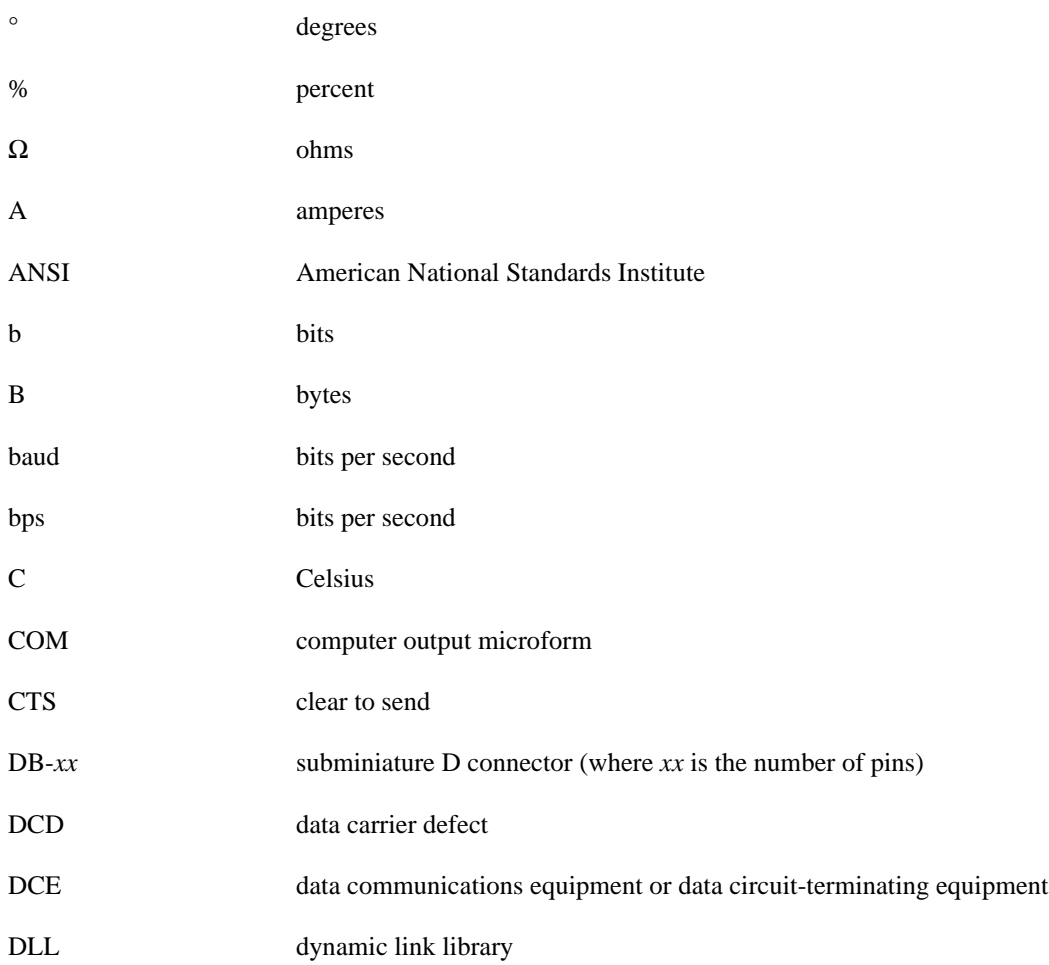

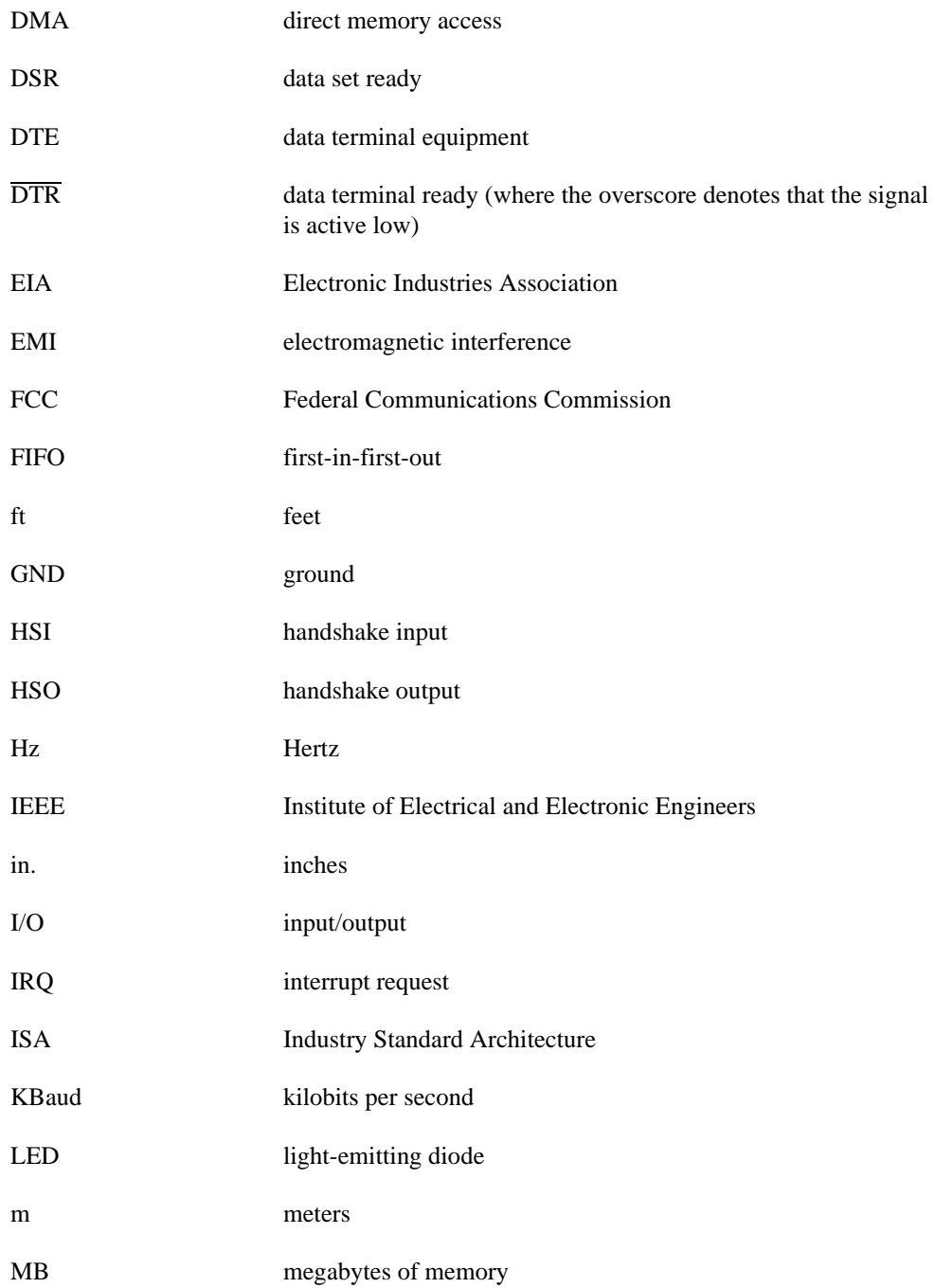

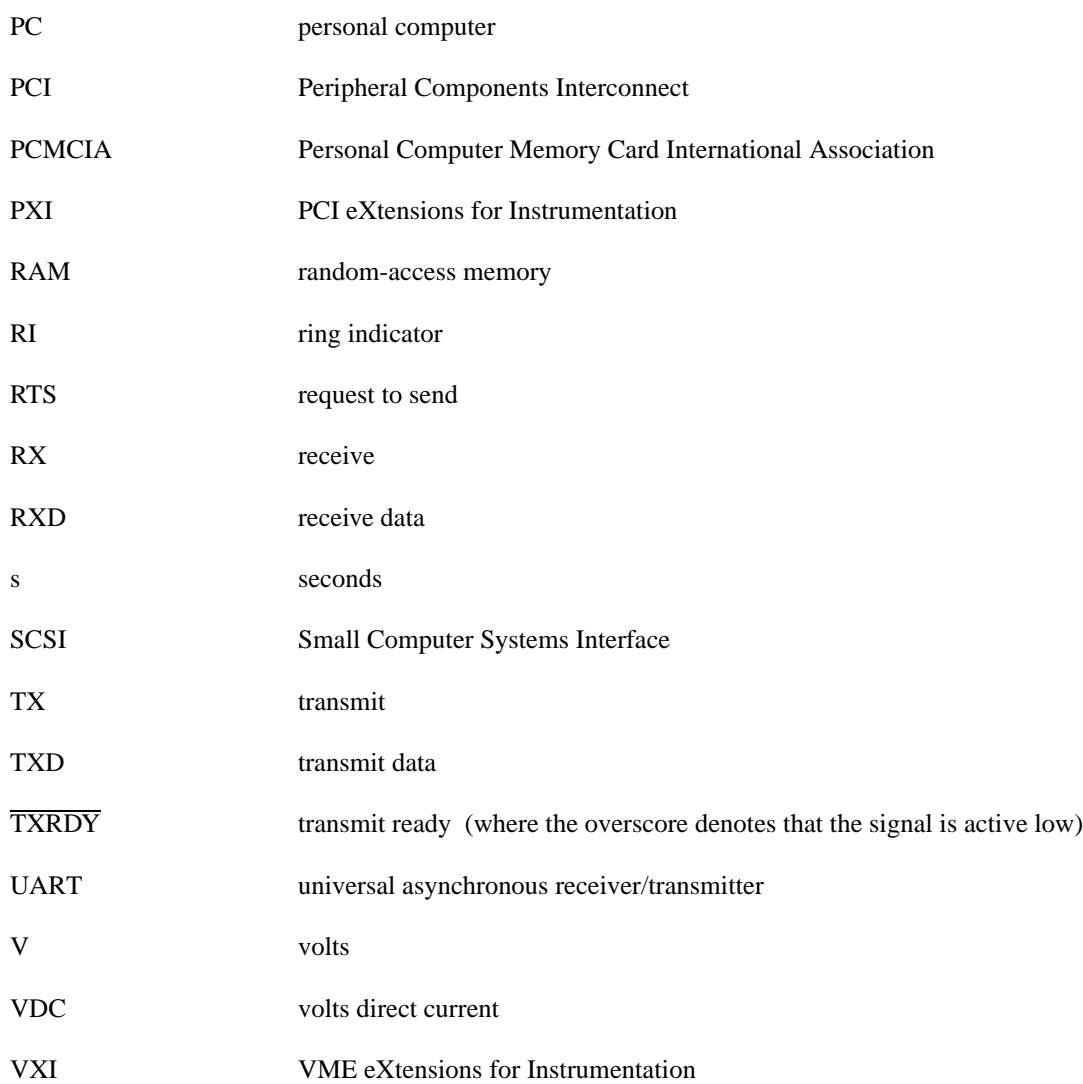